# Razer NAGA EPIC CHROMA

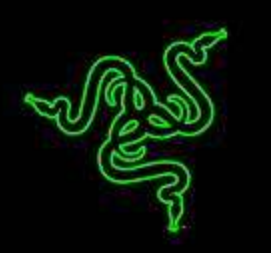

Con un impresionante número de botones, la retícula para el pulgar del Razer Naga Epic Chroma es extraordinariamente popular entre los jugadores de MMO de todo el mundo. Ahora, combinada con la flexibilidad de la tecnología inalámbrica para juegos, este icono MMO alcanza un nuevo nivel y te proporciona más ventajas que nunca.

Con una rueda de desplazamiento con acción de inclinación, una retícula mejorada de botones para el pulgar y un mayor número de botones programables, aumentará tu arsenal de hechizos, la precisión y la diversión. Con una refinada ergonomía, iluminación personalizable Chroma y superposiciones intuitivas en el juego, este ratón épico para MMO se adapta perfectamente a tu mano y se puede personalizar para ajustarse exactamente a tus preferencias.

Razer Naga Epic Chroma – Haz Imba.

# **ÍNDICE**

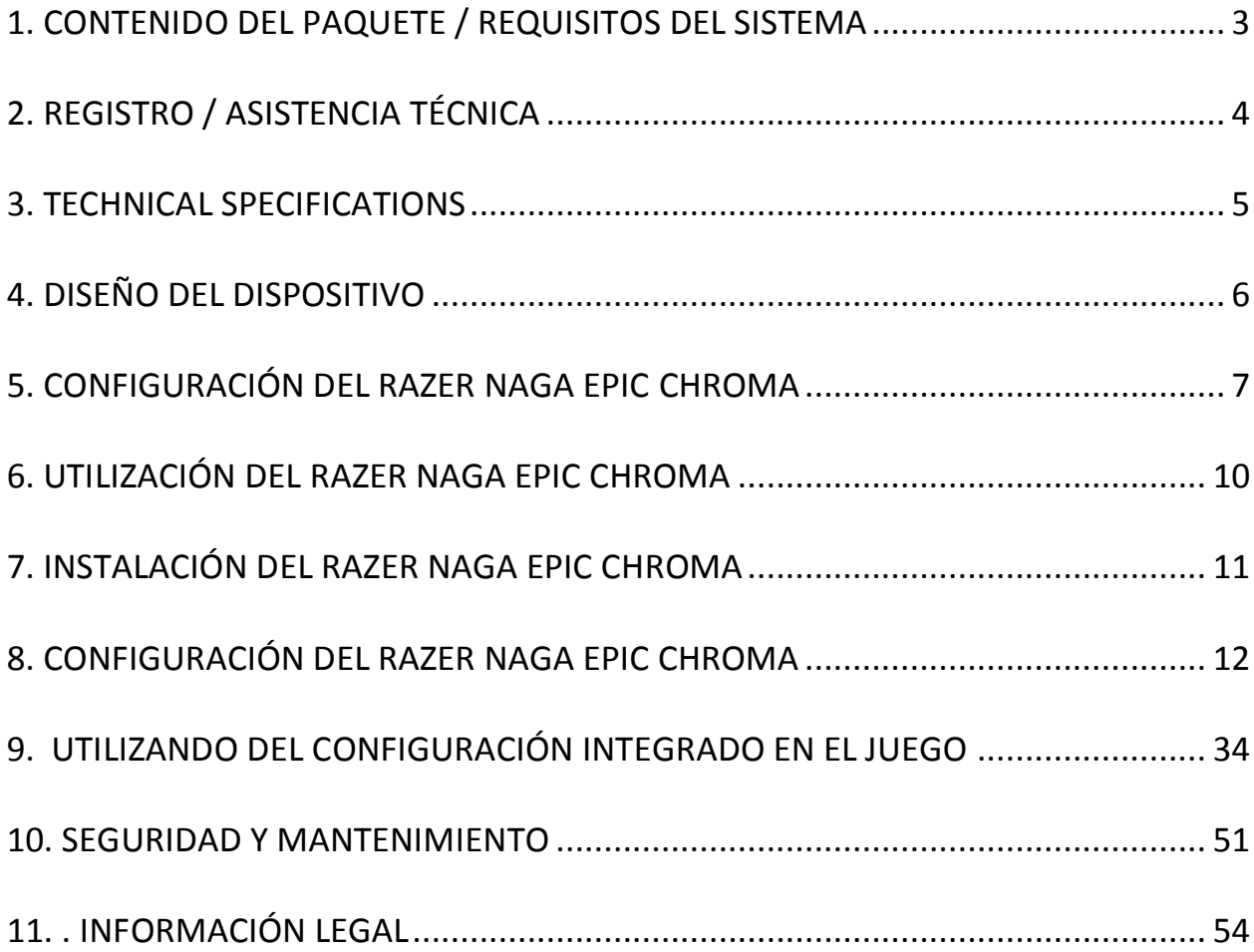

# <span id="page-2-0"></span>**1. CONTENIDO DEL PAQUETE / REQUISITOS DEL SISTEMA**

#### *CONTENIDO DEL PAQUETE*

- Ratón para juegos Razer Naga Epic Chroma
- Base de carga
- Cable de carga
- Guía de inicio rápido

#### *REGISTRO / ASISTENCIA TÉCNICA*

- PC o Mac con un puerto USB libre
- Windows® 8 / Windows® 7 / Windows Vista® / Windows® XP 32 bits / Mac OS X (10.7 – 10.9)
- Soporte para el programa de configuración integrado en el juego compatible solo con Windows® 8 / Windows® 7 / Windows Vista®
- Conexión a Internet
- 100MB de espacio libre en el disco duro

# <span id="page-3-0"></span>**2. REGISTRO / ASISTENCIA TÉCNICA**

#### *REGISTRO*

Registra ahora mismo una cuenta Razer Synapse para obtener información en tiempo real del estado de la garantía de tu producto. Para obtener más información sobre Razer Synapse y todas sus características, visita [www.razerzone.com/es-es/synapse.](http://www.razerzone.com/es-es/synapse)

Si ya eres usuario de Razer Synapse, registra tu producto haciendo clic en tu dirección de correo electrónico en la aplicación Synapse y selecciona Estado de la garantía en la lista desplegable.

Para registrar tu producto en línea, visita [www.razerzone.com/registration.](http://www.razerzone.com/registration) Recuerda que no podrás ver el estado de la garantía si te registras a través del sitio web.

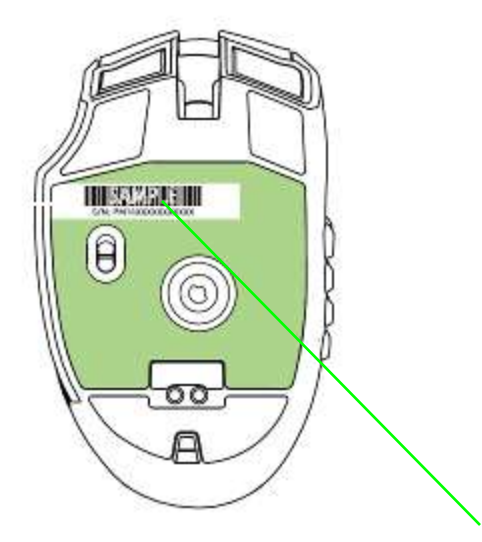

 *Aquí se encuentra el número de serie del producto.*

#### *ASISTENCIA TÉCNICA*

Obtendrás:

- Dos años de garantía limitada del fabricante.
- Asistencia técnica gratuita en línea en [www.razersupport.com.](http://www.razersupport.com/)

# <span id="page-4-0"></span>**3. ESPECIFICACIONES TÉCNICAS**

#### *ESPECIFICACIONES TÉCNICAS:*

- Un total de 19 botones programables optimizados para juegos MMO
- Retícula para el pulgar con 12 botones mecánicos
- Rueda de desplazamiento con acción de inclinación
- Sensor láser 4G de 8200 ppp
- Tecnología inalámbrica para juegos
- Iluminación Chroma con 16,8 millones de colores personalizables
- Preparado para Razer Synapse
- Ultrapolling de 1000 Hz
- 200 pulgadas por segundo / 50g de aceleración
- Base ultradeslizante de acústica cero
- Cable de carga USB de fibra trenzada de 2,1 m
- Duración de las pilas: Aprox. 20 hrs. (juego continuo)

#### *TAMAÑO Y PESO APROXIMADOS:*

- Largo 119mm/4.68"
- Ancho 75mm/2.95"
- Alto 43mm/1.69"
- $\bullet$  Peso  $150g/0.33lbs$

# <span id="page-5-0"></span>**4. DISEÑO DEL DISPOSITIVO**

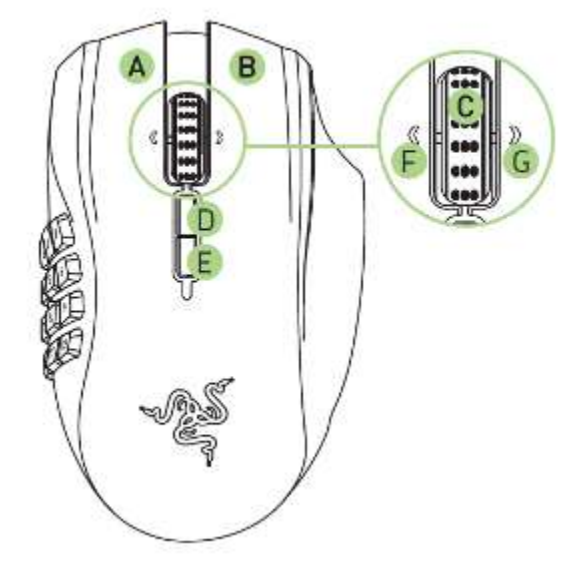

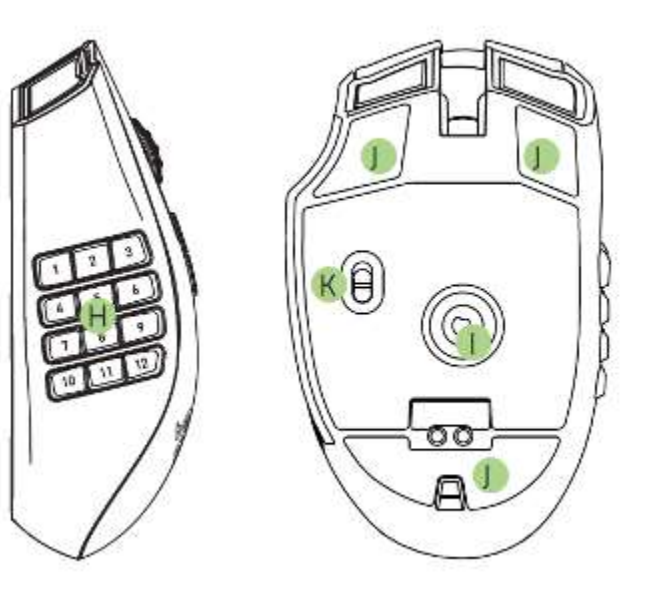

- A. Botón izquierdo del ratón
- B. Botón derecho del ratón
- C. Rueda de desplazamiento
- D. Botón del ratón 5
- E. Botón del ratón 4
- F. Acción de inclinación izquierda Repetir desplazamiento hacia abajo
- G. Acción de inclinación derecha Repetir desplazamiento hacia arriba
- H. Retícula de 12 botones programables mecánicos para pulgar
- I. Sensor láser 4G de 8200 ppp
- J. Base Ultraslick
- K. Interruptor de encendido/apagado

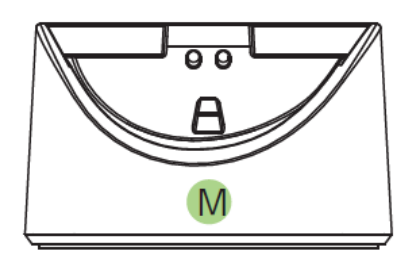

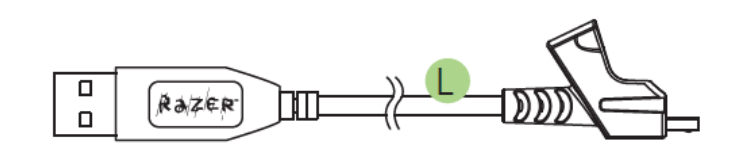

- L. Charging cable
- M. Base de carga

*\* Para prolongar la vida útil de la batería, coloca el interruptor en la posición conectado/en carga cuando no utilices tu Razer Naga Epic en modo inalámbrico.*

# <span id="page-6-0"></span>**5. CONFIGURACIÓN DEL RAZER NAGA EPIC CHROMA**

#### *CARGA DEL RAZER NAGA EPIC CHROMA*

Para obtener los mejores resultados posibles, carga la batería por completo la primera vez que uses el Razer Naga Epic Chroma. Una batería agotada se carga en aproximadamente 5 horas. Si el ratón no se ha usado durante un período prolongado, es posible que sea necesario recargar la batería antes de usarlo.

El Razer Naga Epic Chroma necesita una conexión USB que sea capaz de suministrar electricidad suficiente durante el proceso de carga de la batería. El proceso de carga de la batería del Razer Naga Epic Chroma podría verse afectado si se conecta a un hub USB sin alimentación o a uno de los puertos USB sin alimentación que se encuentran en determinados teclados y otros periféricos.

Si tiene algún tipo de duda, se recomienda conectar el Razer Naga Epic Chroma directamente al puerto USB de la CPU de su sistema informático.

#### *MODO INALÁMBRICO*

1. Inserta el conector micro-USB en la base de carga y, a continuación, inserta el conector USB en tu ordenador.

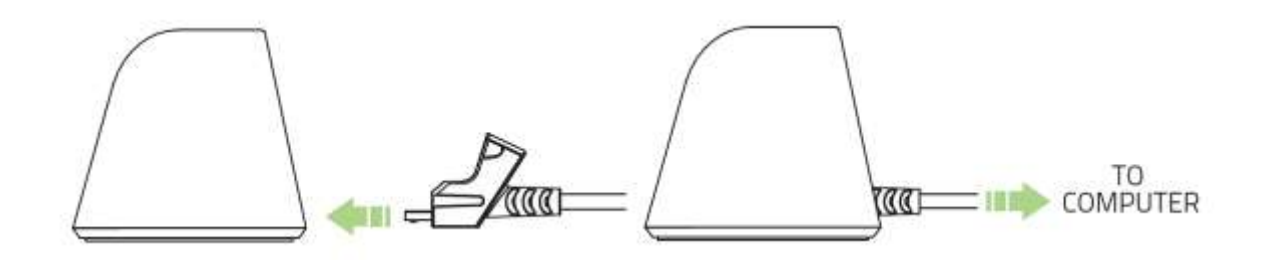

2. Desliza el interruptor a la posición ON activado" tal como se muestra aquí. Para conservar la energía de la pila desliza siempre el interruptor a la posición OFF desactivado cuando no uses el ratón en el modo inalámbrico.

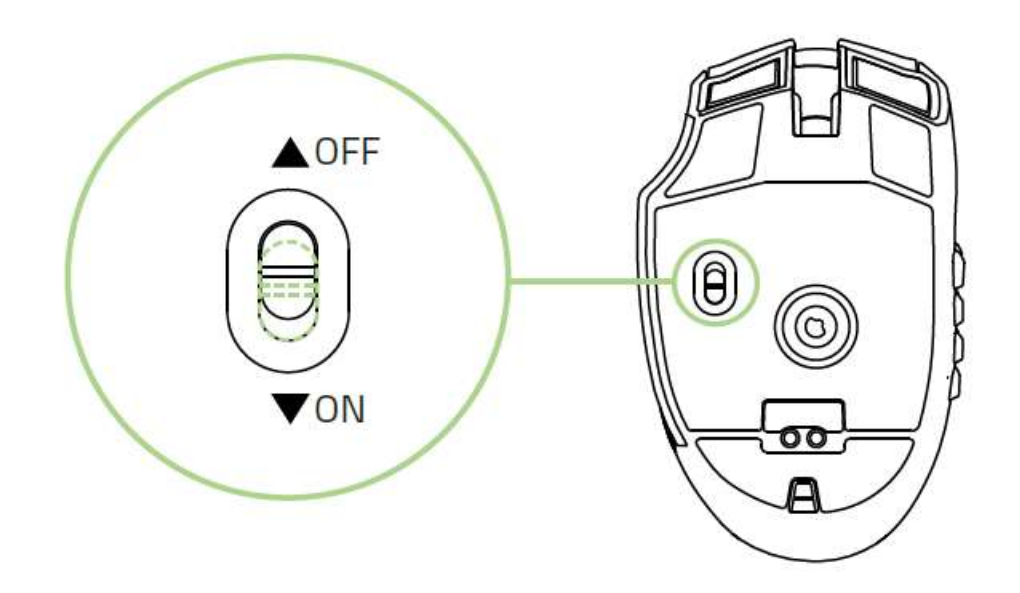

3. Para cargar el Razer Naga Epic Chroma en modo inalámbrico, asegúrate de que el interruptor está en la posición OFF desactivado y, a continuación, coloca el ratón en la base de carga.

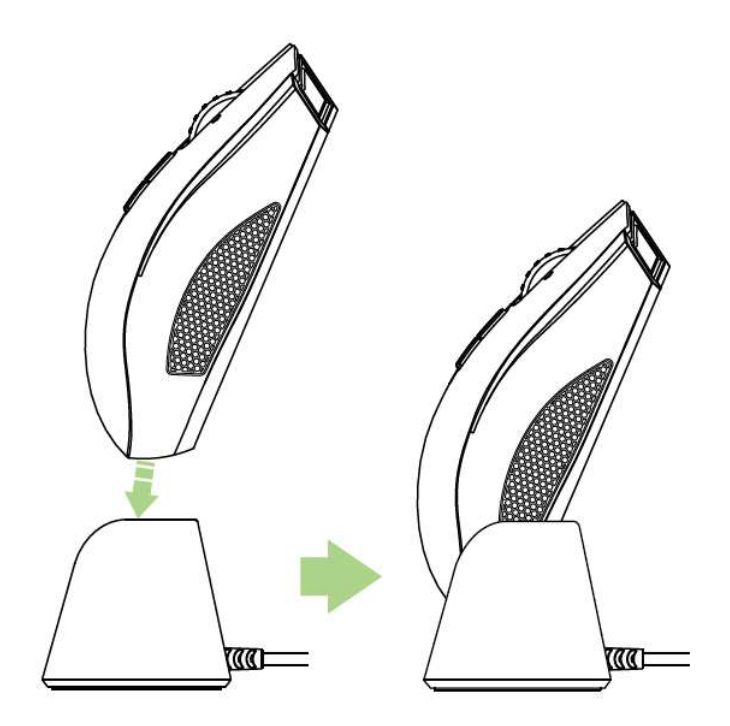

#### *MODO CON CABLE*

Conecta la Clavija de conexión del cable al Razer Naga Epic Chroma. Conecta el ratón al puerto USB de tu PC.

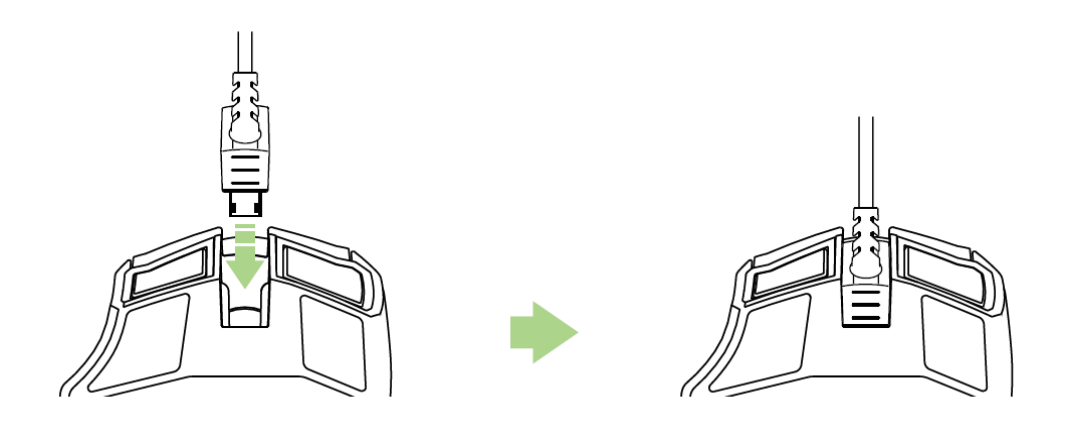

El Razer Naga Epic Chroma estará listo para usarse como ratón con cable de alto rendimiento. Además, la batería comenzará a cargarse automáticamente en el modo con cable.

# <span id="page-9-0"></span>**6. UTILIZACIÓN DEL RAZER NAGA EPIC CHROMA**

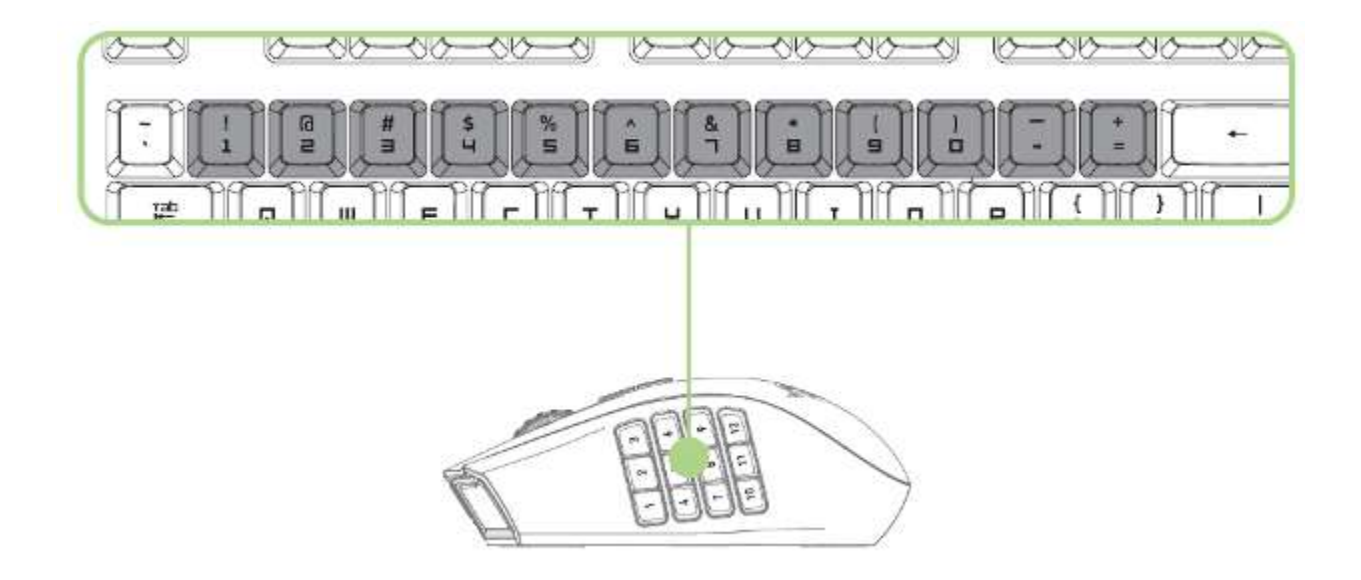

Los 12 botones mecánicos para el pulgar funcionan igual que las teclas numéricas de un teclado. Estos botones te permiten imitar la barra de acción de la mayoría de los juegos con la cuadrícula de botones.

# <span id="page-10-0"></span>**7. INSTALACIÓN DEL RAZER NAGA EPIC CHROMA**

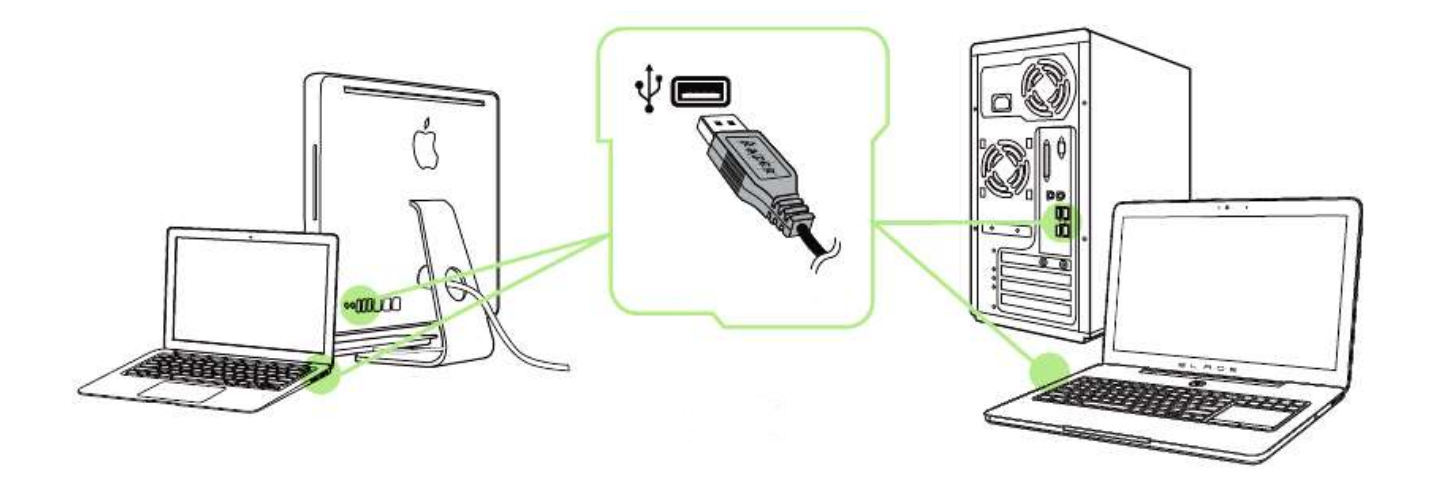

- Paso 1: Conecta el dispositivo Razer al puerto USB de tu ordenador.
- Paso 2: Instala Razer Synapse cuando se te indique\* o descarga el instalador desde [www.razerzone.com/es-es/synapse](http://www.razerzone.com/es-es/synapse) .
- Paso 3: Crea un Razer ID o accede a Synapse con tu actual Razer ID.

\*Aplicable a Windows 8 o posterior.

# <span id="page-11-0"></span>**8. CONFIGURACIÓN DEL RAZER NAGA EPIC CHROMA**

*Renuncia de responsabilidad: Las características que se enumeran aquí requieren que Razer Synapse esté instalado. Estas características también están sujetas a cambios en base a la versión vigente del software y al sistema operativo.*

#### *PESTAÑA DEL RATÓN*

La ficha Ratón es la ficha predeterminada cuando se instala por primera vez Razer Synapse. Esta pestaña te permite personalizar los perfiles del dispositivo, las asignaciones de botones, el rendimiento y la iluminación.

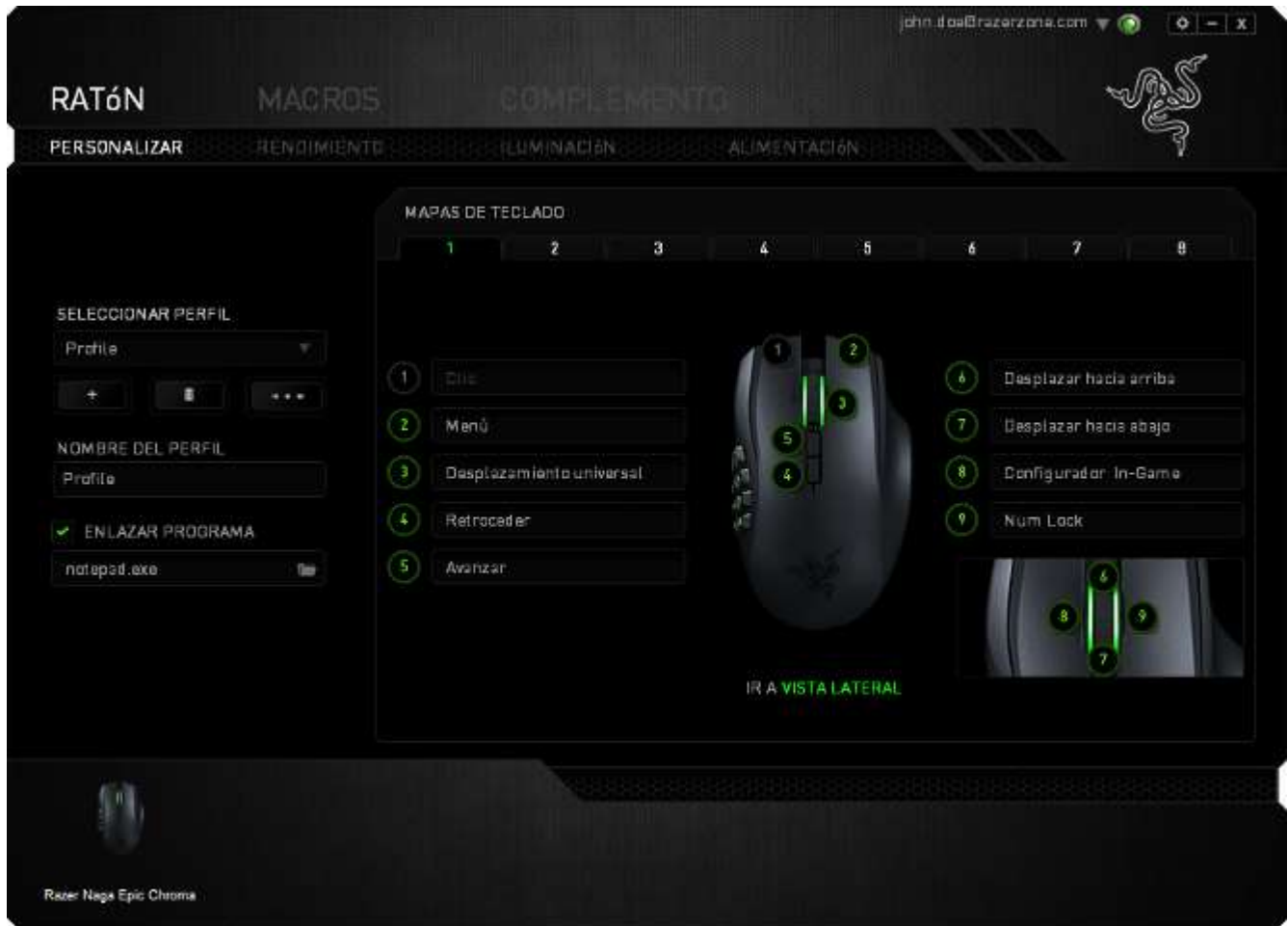

#### *Perfil*

Un perfil es un práctico método para organizar todos tus ajustes personales; puedes tener un número infinito de perfiles a tu disposición. Cualquier cambio que se haga en cada una de las pestañas se guardará automáticamente en el perfil actual y se almacenará en los servidores en la nube.

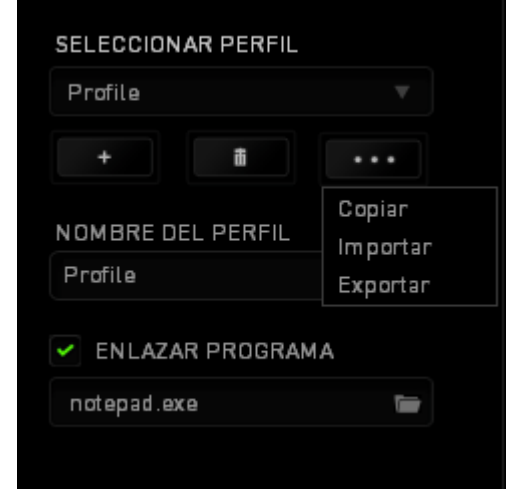

Para crear un nuevo perfil, haz clic en el botón  $\Box$  o elimina el perfil actual haciendo clic en el botón **de la del capital de la comparación de la contra**permite Copiar, Importar y Exportar perfiles. El nombre predeterminado de tu perfil actual es "Perfil". No obstante, puedes cambiar este nombre escribiendo en el campo de texto que se encuentra debajo de NOMBRE DEL PERFIL. Cada perfil se puede configurar para que se active automáticamente cuando se ejecute un programa o aplicación. Esto se hace a través de la opción ENLAZAR PROGRAMA.

#### *PESTAÑA DE PERSONALIZACIÓN*

En la pestaña de personalización puedes modificar las funcionalidades básicas de tu dispositivo, tales como las asignaciones del botón para ajustarlas a tus necesidades de juego. Los cambios realizados en esta pestaña se guardan automáticamente en tu perfil actual.

#### **Vista superior**

The Top View is where you can customize the mouse buttons and the scroll wheel.

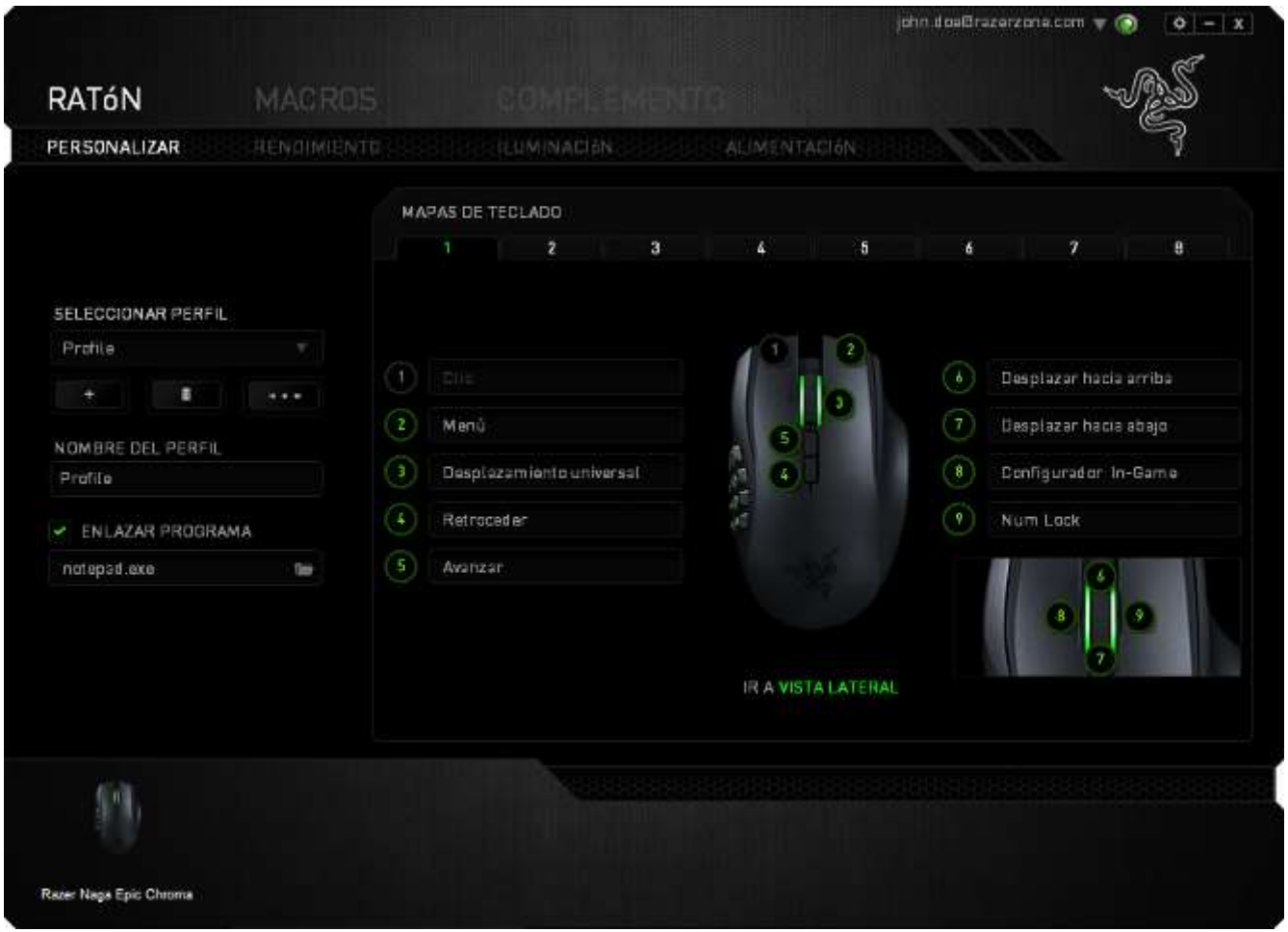

#### **Vista lateral**

En Vista lateral puedes personalizar los 12 botones para el pulgar.

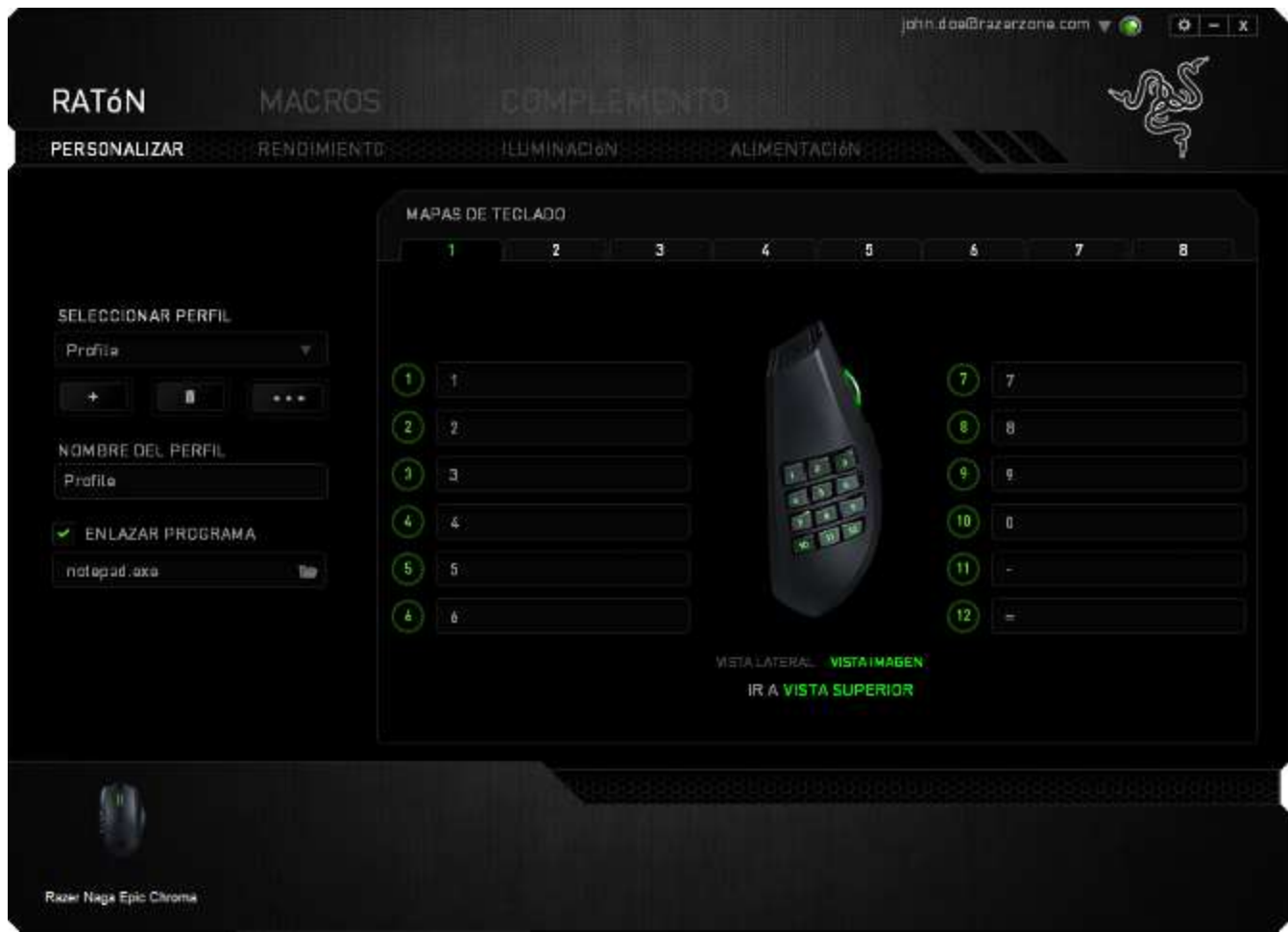

Puedes guardar hasta 8 conjuntos de configuraciones de mapas de teclado, lo que te permitirá cambiar fácilmente entre asignaciones de teclas personalizadas para diferentes juegos.

## *MENÚ DE ASIGNACIÓN DE TECLAS*

Al principio, los botones del ratón tienen la configuración *PREDETERMINADA*. Sin embargo, puedes cambiar la función de estos botones haciendo clic en el botón que desees para acceder al menú de asignación de teclas.

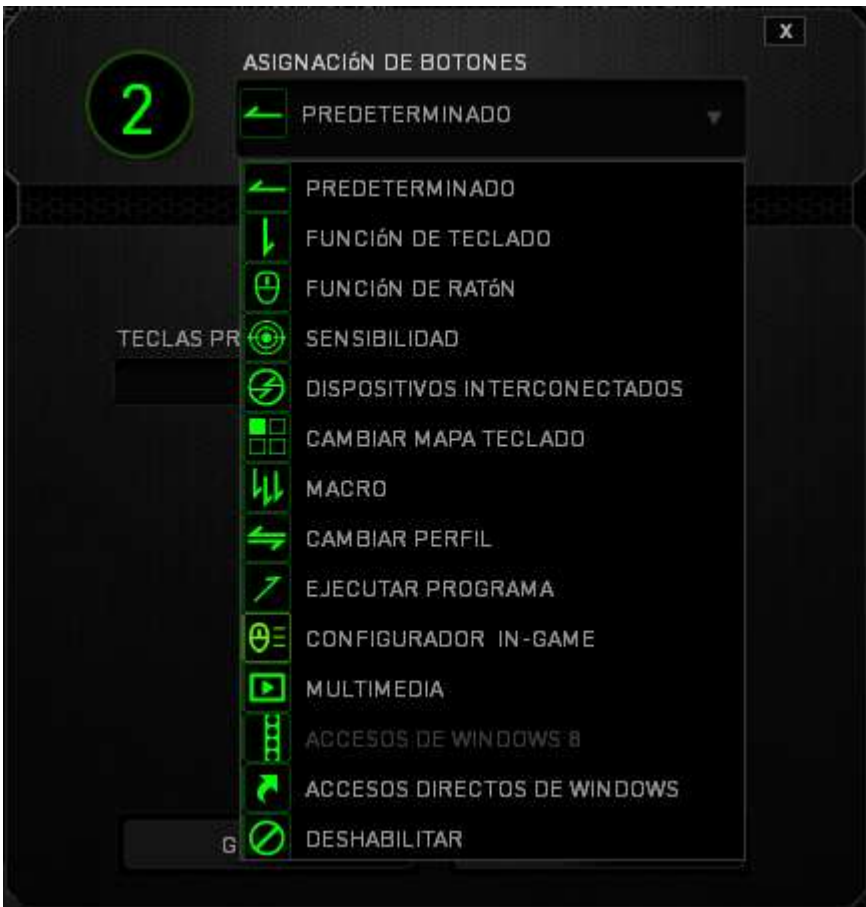

A continuación, te presentamos las opciones de personalización y su descripción.

# **Configuración predeterminada**

Esta opción te permite restablecer la función original de la tecla. Para elegir la opción CONFIGURACIÓN PREDETERMINADA, solo tienes que seleccionarla del menú de asignación de teclas.

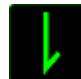

#### **Función del Teclado**

Esta opción te permite cambiar de los botones del ratón a la funciones del teclado. Para elegir una función del teclado, selecciona FUNCIÓN DEL TECLADO del menú de asignación de teclas e introduce la tecla que deseas utilizar en el siguiente campo. También puedes incluir teclas modificadoras como *Ctrl, Mayús, Alt* o cualquiera de sus combinaciones.

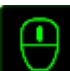

# **Función del Ratón**

Esta opción te permite convertir los botones del ratón en otras funciones del teclado. Para elegir una función del ratón, selecciona FUNCIÓN DEL RATÓN del menú de asignación de teclas y aparecerá el submenú ASIGNAR BOTÓN.

A continuación, te presentamos las funciones que puedes elegir en el submenú Asignar botones:

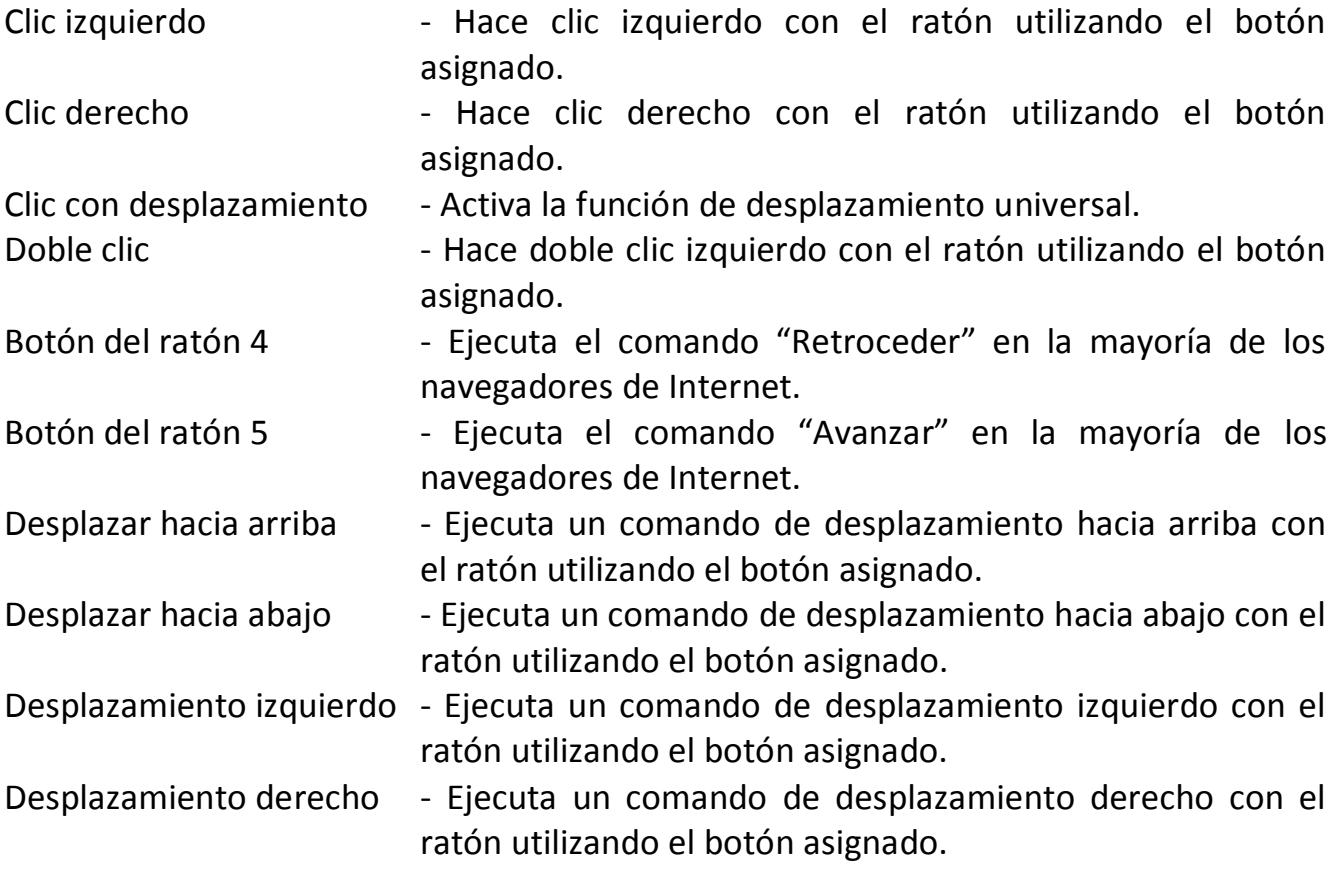

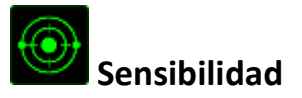

La sensibilidad significa la rapidez con la que el puntero del ratón puede desplazarse por la pantalla. Cuando selecciones la función de sensibilidad del menú desplegable, aparecerá un submenú que te dará acceso a las siguientes opciones:

Aumento del nivel de sensibilidad - Aumenta la sensibilidad actual por niveles. Consulta la **PESTAÑA DE RENDIMIENTO** para obtener más información sobre los niveles de sensibilidad.

Reducción del nivel de sensibilidad - Reduce la sensibilidad actual por niveles. Consulta la **PESTAÑA DE RENDIMIENTO** para obtener más información sobre los niveles de sensibilidad.

Embrague de sensibilidad - Cambia a una sensibilidad predefinida mientras presionas el botón designado. Al dejar de presionar el botón, volverá a la sensibilidad anterior.

Sensibilidad On-The-Fly **- Ajusta fácilmente la sensibilidad actual mediante** el botón asignado. Si se ha configurado la sensibilidad On-The-Fly y, a continuación, presionas el botón designado y mueves la rueda de desplazamiento aparecerá una barra en la pantalla que indicará tu nivel de sensibilidad actual.

sensibilidad - Aumenta de uno en uno el nivel de sensibilidad actual y cuando alcanza la máxima sensibilidad, volverá al nivel 1 al presionar de nuevo el botón. Consulta la pestaña RENDIMIENTO para obtener más información sobre los niveles de sensibilidad.

sensibilidad - Disminuye el nivel de sensibilidad actual de uno en uno y una vez que alcanza el nivel 1, volverá al estado de máxima sensibilidad al presionar de nuevo el botón. Consulte la pestaña RENDIMIENTO para obtener más información sobre los niveles de sensibilidad.

Ciclo arriba las etapas de

Ciclo abajo las etapas de

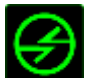

# **Dispositivos interconectados**

Dispositivos interconectados te permite cambiar las funciones de otros dispositivos habilitados para Razer Synapse. Algunas de estas funciones son específicas de un dispositivo como, por ejemplo, usar el teclado de juego Razer para cambiar el grado de sensibilidad del ratón de juegos Razer. Cuando se selecciona Dispositivos interconectados en el menú Asignación de botón, aparecerá un submenú.

DISPOSITIVO PARA UNIR permite elegir el dispositivo Razer actualmente conectado que se puede unir, en tanto que FUNCIÓN permite seleccionar la función que se quiere usar en el dispositivo unido.

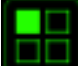

#### **Cambiar mapa de teclado**

El cambio de mapa de teclado te permite cambiar fácilmente las asignaciones del teclado con solo pulsar una tecla. Cuando selecciones la opción Cambiar mapa de teclado en el menú de Asignaciones de teclas, aparecerá un submenú en el que puedes elegir el mapa de teclado que quieras utilizar.

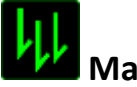

# **Macro**

Una macro es una secuencia pregrabada de pulsaciones de teclado y de botones que se ejecuta en un momento preciso. Al asignar una macro a un botón, puedes ejecutar combinaciones complejas fácilmente. La opción ASIGNAR MACRO te permite elegir qué macro grabada utilizar, al mismo tiempo que la OPCIÓN DE EJECUCIÓN te permite elegir el comportamiento de la misma. Consulta la *PESTAÑA DE MACROS* para obtener más información sobre los comandos de macro.

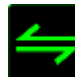

## **Cambiar perfil**

El cambio de perfil te permite pasar de perfil rápidamente y cargar inmediatamente toda la configuración preconfigurada. Al seleccionar la opción Cambiar Perfil del menú de asignación de teclas, aparecerá un submenú que te permitirá elegir el perfil que deseas utilizar. Aparecerá automáticamente una visualización en pantalla cada vez que cambies de perfil.

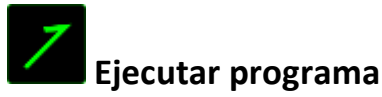

La opción Ejecutar programa te permite ejecutar un programa o aplicación a través del botón asignado. Cuando selecciones Ejecutar programa en el menú desplegable, aparecerá un botón que te permite buscar el programa o aplicación específica que deseas utilizar.

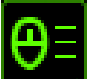

# **Programa De Configuración Integrado En El Juego**

El programa de configuración integrado en el juego asigna este botón para mostrar u ocultar dicho complemento de Razer Naga en tu cliente del juego.

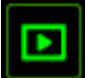

## **Función Multimedia**

Esta opción te permite incorporar controles de reproducción multimedia a tu dispositivo. Cuando selecciones la función Multimedia, aparecerá un submenú. A continuación se enumeran los controles de reproducción multimedia que hay en el submenú:

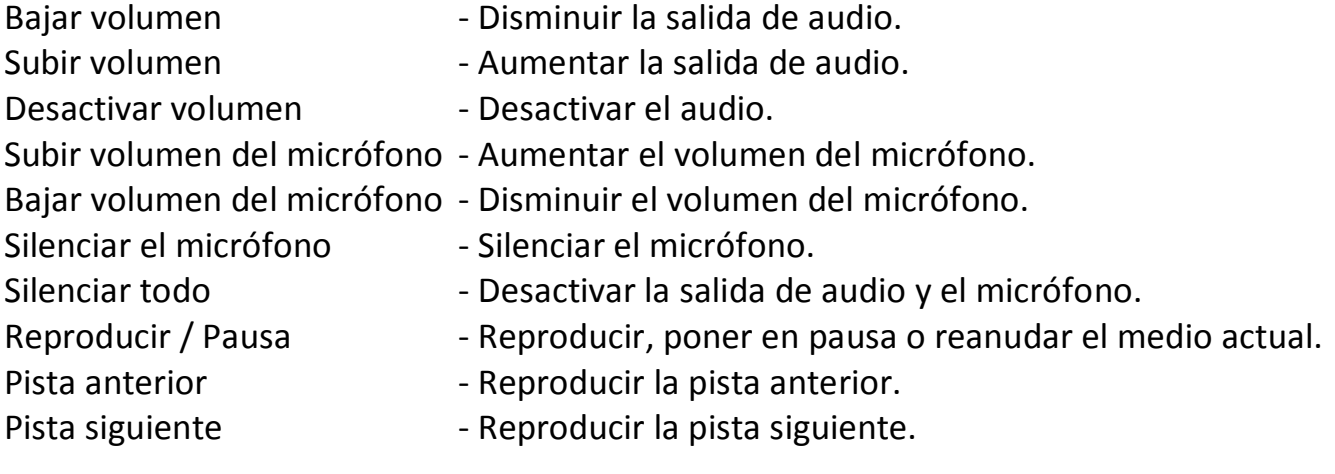

# **Accesos De Windows 8**

Esta opción te permite asignar la tecla a un comando de acceso directo del sistema operativo. Puedes encontrar más información aquí: [http://windows.microsoft.com/es](http://windows.microsoft.com/es-es/windows-8/getting-around-tutorial)[es/windows-8/getting-around-tutorial.](http://windows.microsoft.com/es-es/windows-8/getting-around-tutorial)

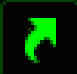

## **Accesos Directos De Windows**

Esta opción te permite asignar la tecla a un comando de acceso directo del sistema operativo. Puedes encontrar más información aquí: [http://support.microsoft.com/kb/126449/es.](http://support.microsoft.com/kb/126449/es)

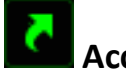

# **Accesos Directos**

Esta opción te permite asignar la tecla a un comando de acceso directo del sistema operativo. Puedes encontrar más información aquí: [http://support.apple.com/kb/ht1343.](http://support.apple.com/kb/ht1343)

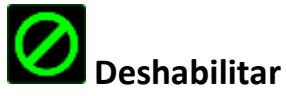

Esta opción hace que el botón asignado quede inutilizable. Utiliza Deshabilitar cuando no necesites un botón o si un botón determinado interfiere en tu juego.

#### *PESTAÑA DE RENDIMIENTO*

La pestaña de rendimiento te permite mejorar la velocidad y la precisión del puntero del ratón. Al igual que en la pestaña de personalización, los cambios realizados aquí se guardan automáticamente en tu perfil actual.

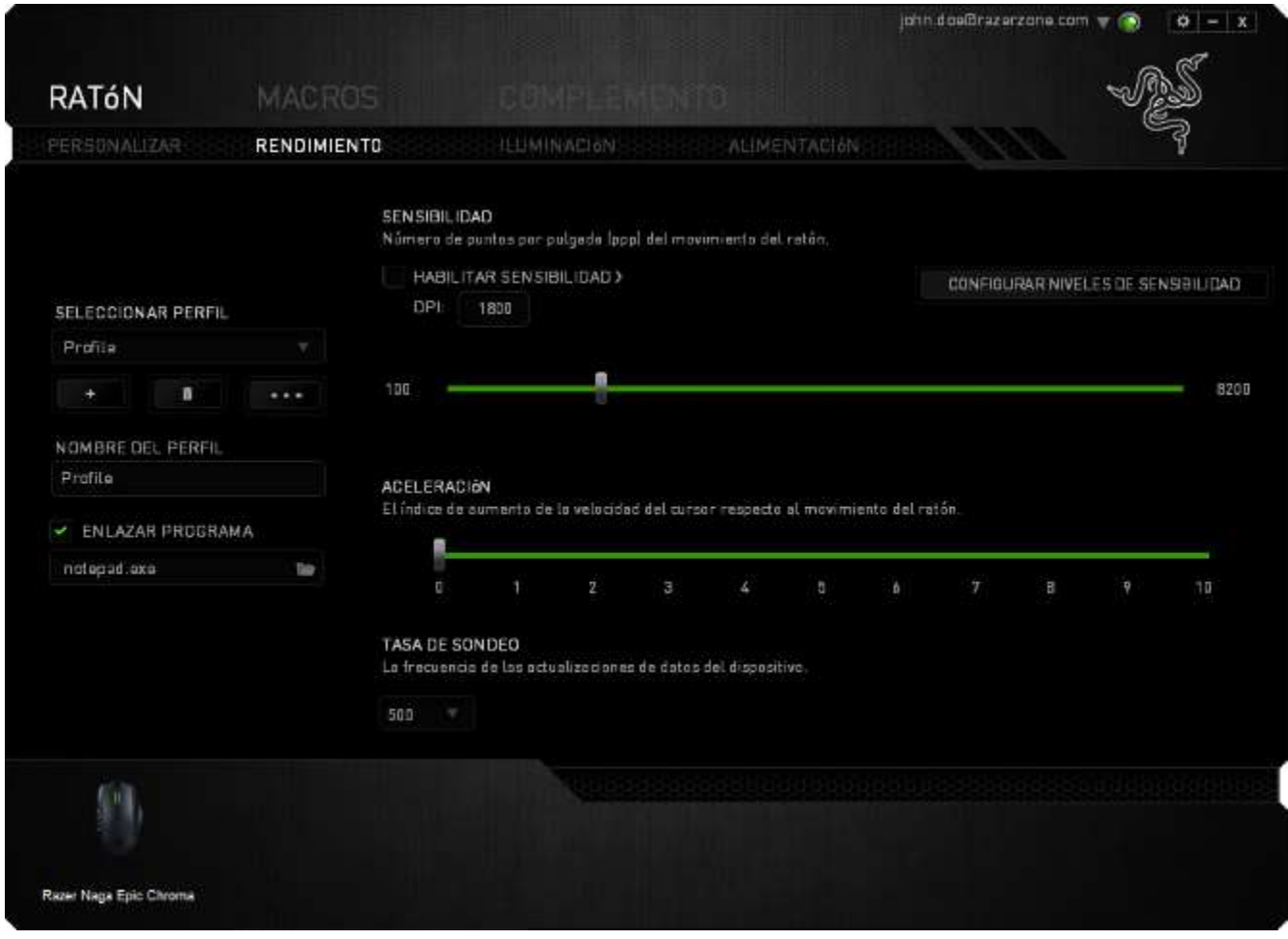

A continuación, te presentamos las opciones de rendimiento y su descripción.

#### **Sensibilidad**

La sensibilidad significa el esfuerzo requerido para mover el puntero del ratón en cualquier dirección. Cuanto mayor sea la sensibilidad, mayor será la respuesta del ratón. (Configuración recomendada: 1600 - 1800)

#### **Habilitar sensibilidad X-Y**

De manera predeterminada, el eje X (horizontal) y el eje Y (vertical) utilizan los mismos valores de sensibilidad. Sin embargo, puedes configurar unos valores de sensibilidad distintos para cada eje si seleccionas la opción "**Habilitar sensibilidad X-Y**".

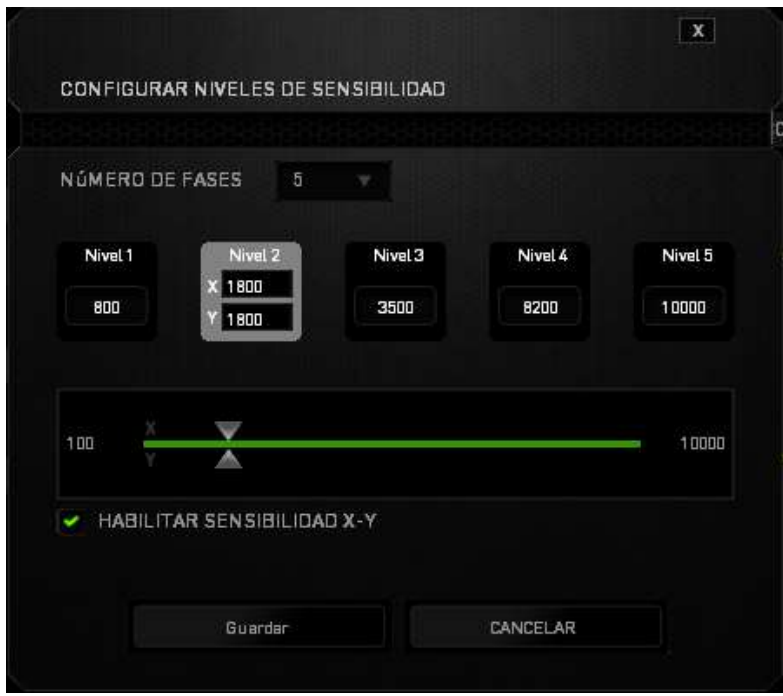

#### **Configurar niveles de sensibilidad**

Un nivel de sensibilidad es un valor de sensibilidad preestablecido. Puedes crear hasta 5 niveles de sensibilidad distintos, que puedes alternar con los botones de aumento y reducción de sensibilidad. Puedes utilizar "**Habilitar sensibilidad X-Y"** simultáneamente con esta opción.

#### **Aceleración**

La aceleración aumenta la velocidad del movimiento del cursor en función de la velocidad del movimiento del ratón. Cuanto mayor sea el valor, más se acelera la velocidad del ratón. (Configuración recomendada: Windows 0, Mac 5)

#### **Tasa de sondeo**

Cuanto más alta sea la tasa de sondeo, con más frecuencia el ordenador recibirá la información sobre el estado del ratón, de modo que aumenta el tiempo de reacción del puntero del ratón. Puedes alternar entre 125 Hz (8 ms), 500 Hz (2 ms) y 1000 Hz (1 ms) haciendo clic en la tasa de sondeo que deseas del menú desplegable. (Configuración recomendada: 500Hz - 1000Hz)

## *PESTAÑA DE ILUMINACIÓN*

La pestaña de iluminación te permite configurar los LED de tu Razer Naga Epic Chroma. Solo tienes que alternar entre las opciones de ENCENDIDO y APAGADO para habilitar o deshabilitar la rueda de desplazamiento, la cuadrícula de botones y la iluminación del logotipo. Al igual que en las pestañas anteriores, los cambios realizados aquí se guardan automáticamente en tu perfil actual.

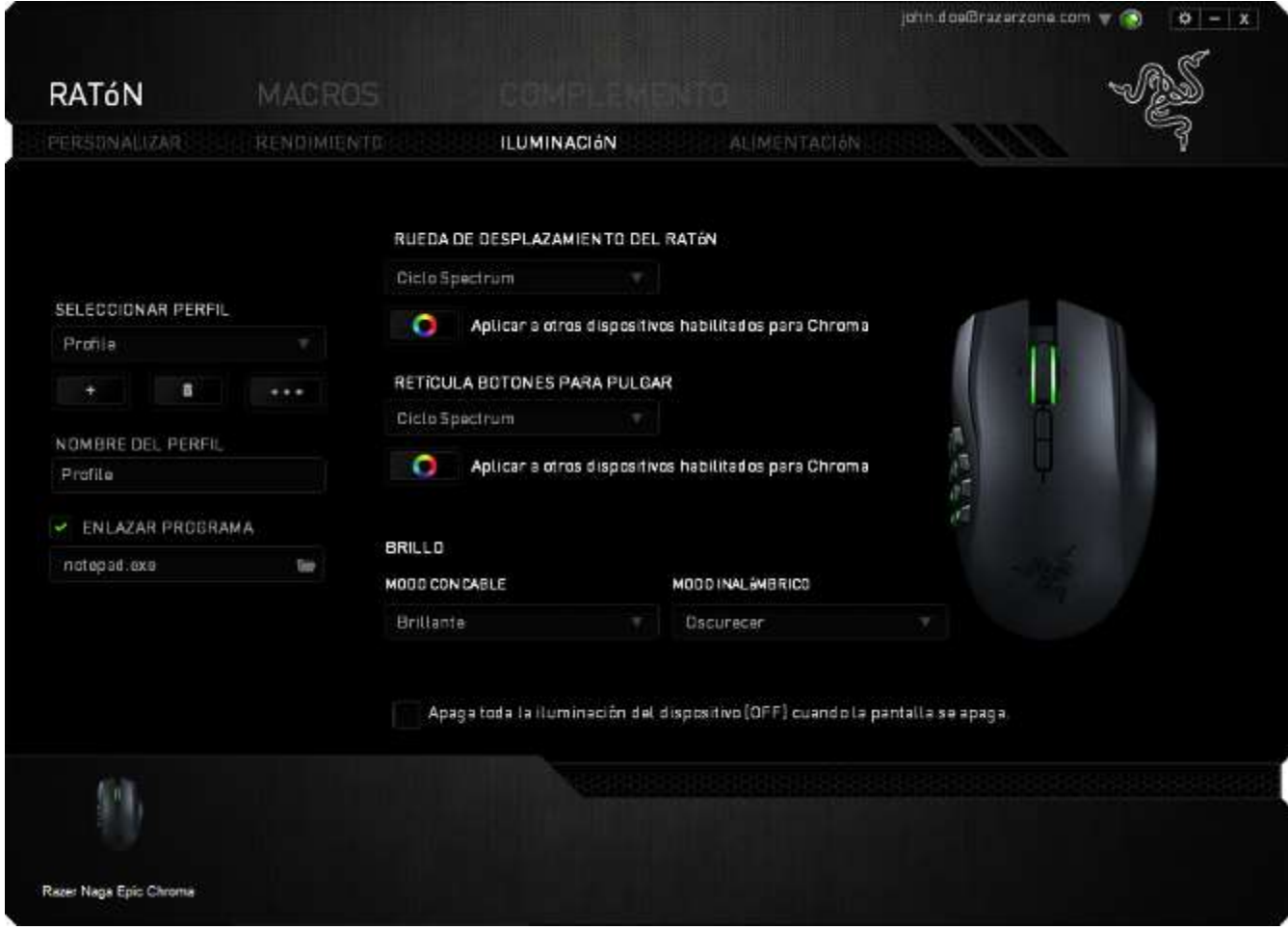

#### *FICHA CALIBRACIÓN*

La ficha Calibración te permite optimizar tu sensor Razer Precision para cualquier superficie para ratón y así conseguir un rastreo de mejor calidad. Para usar esta función, tienes que seleccionar la opción de ENCENDIDO en CALIBRACIÓN DE SUPERFICIE.

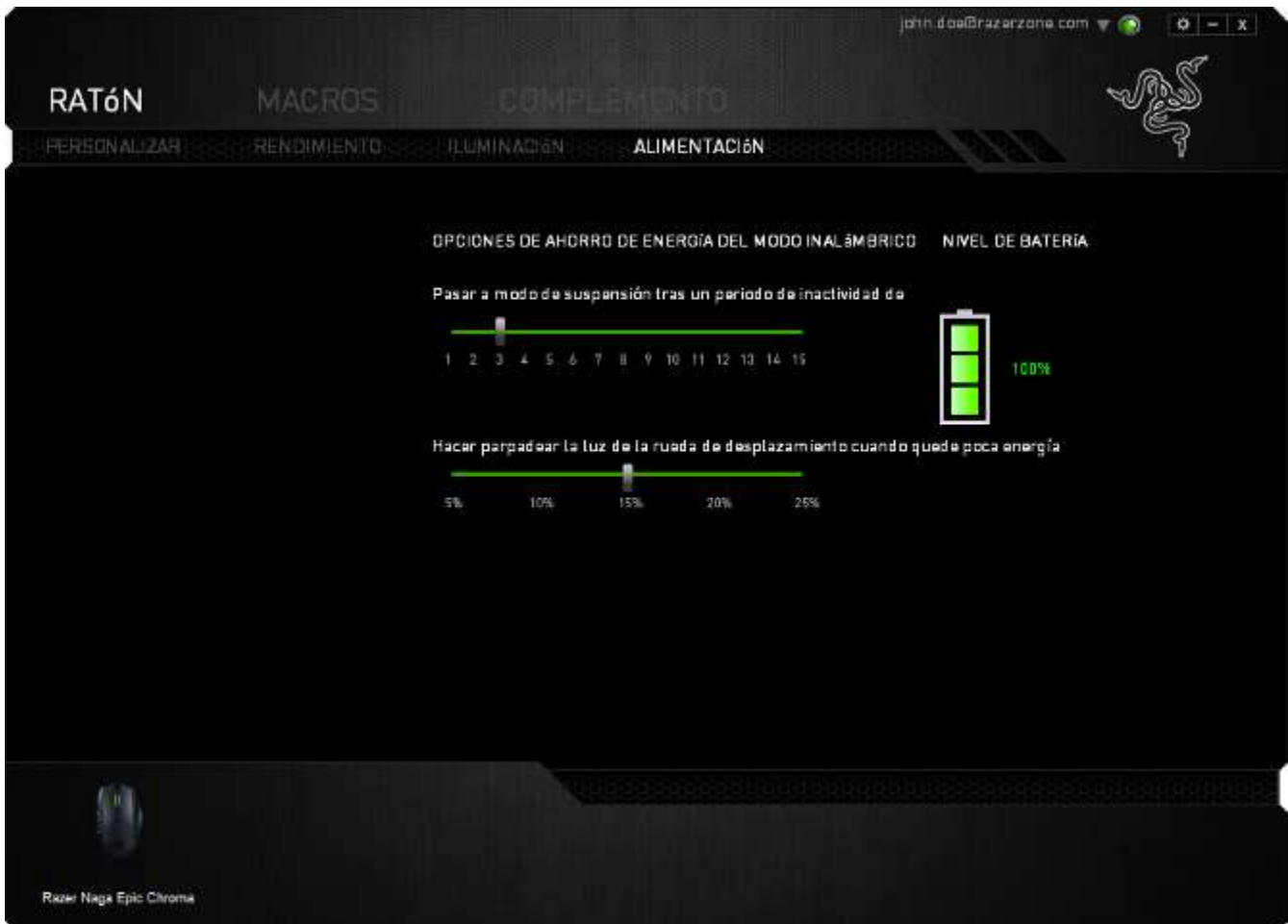

#### *PESTAÑA DE MACROS*

La pestaña de macros te permite crear una serie de pulsaciones precisas de teclas y botones. Esta pestaña también te permite configurar muchas macros y comandos de macros extremadamente largas para que los tengas a tu disposición.

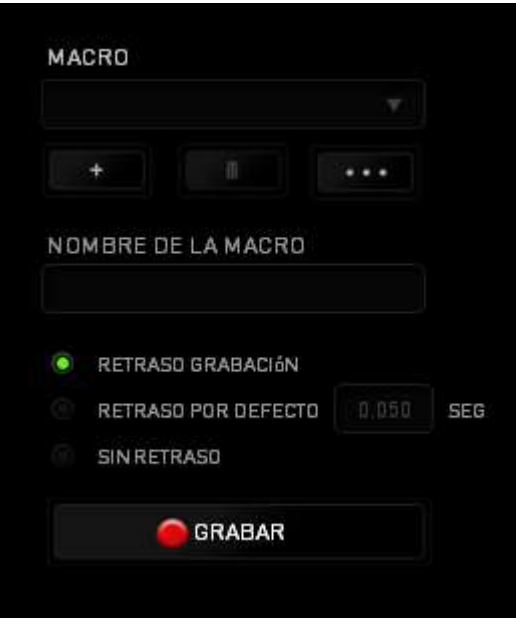

La sección de macros funciona de la misma forma que el perfil, donde puedes renombrar una macro si escribes el nombre en el siguiente campo *NOMBRE DE LA MACRO*. Hay otras opciones disponibles en la sección de macros, como crear una nueva

macro si haces clic en el botón **de la macro**, borrar la macro actual si haces clic en el botón

y duplicar la macro actual si haces clic en el botón

Para crear un comando de macro, solo tienes que hacer clic en el GRABAR botón y todas las pulsaciones de teclas y botones se registrarán automáticamente en la pantalla de la macro**.** Cuando termines de grabar los comandos de macro, haz clic en el **pertage de la botón para finalizar la sesión**.

La sección de macros te permite la entrada de retrasos entre comandos. *EN GRABAR RETRASO* se registra el retraso entre comandos a medida que se va introduciendo. El *RETRASO PREDETERMINADO* utiliza un tiempo predefinido (expresado en segundos) como retraso. Y la opción *SIN RETRASO* omite todas las pausas que se producen entre las pulsaciones de teclas y botones.

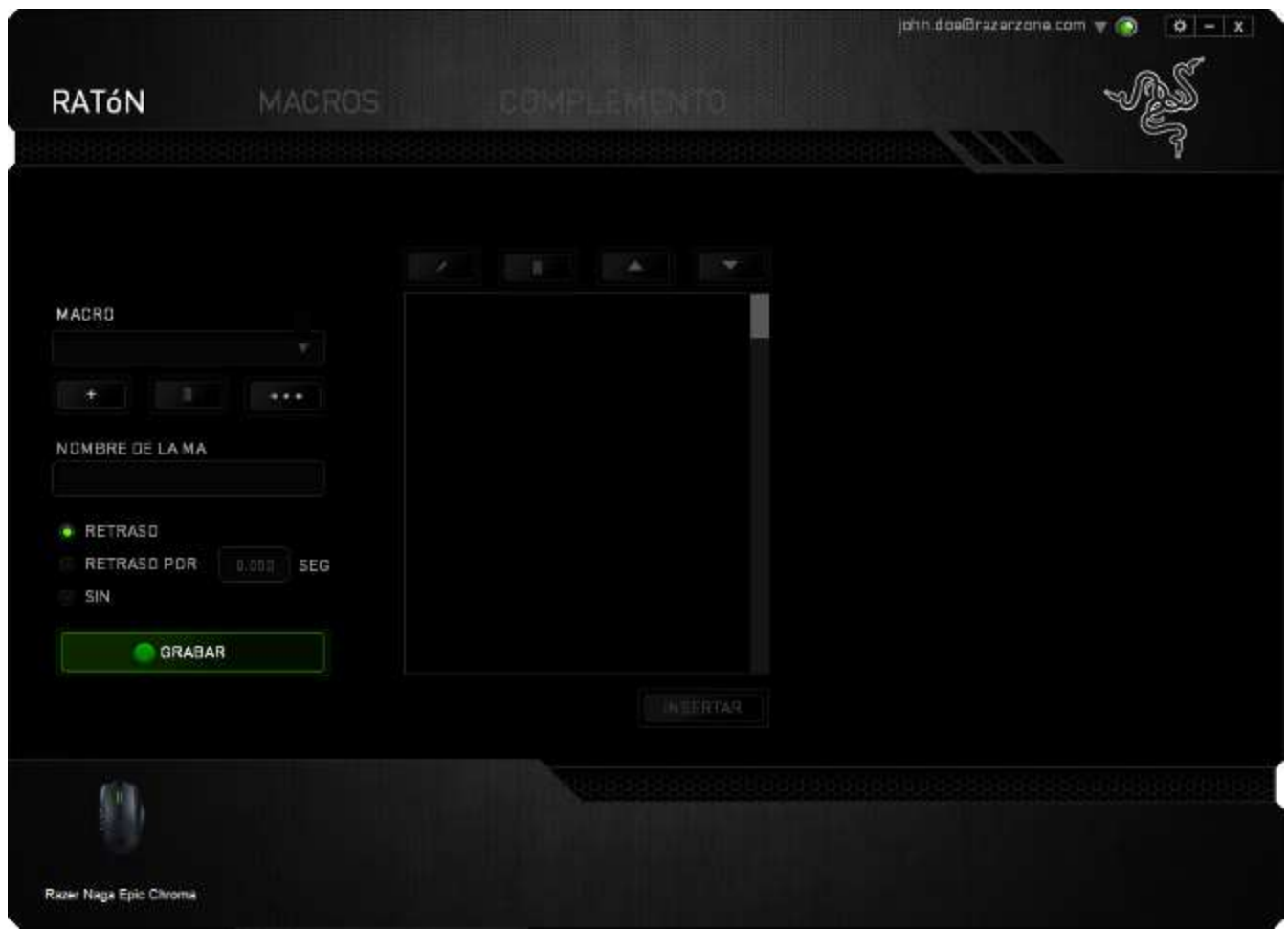

*Nota: Puedes utilizar hasta tres puntos decimales cuando introduzcas los valores en el campo de segundos (seg).*

Cuando hayas registrado la macro, puedes editar los comandos que has introducido si seleccionas cada comando en la pantalla de la macro. Cada pulsación de teclas o botones se ordena secuencialmente con el primer comando que se muestra en la parte superior de la pantalla.

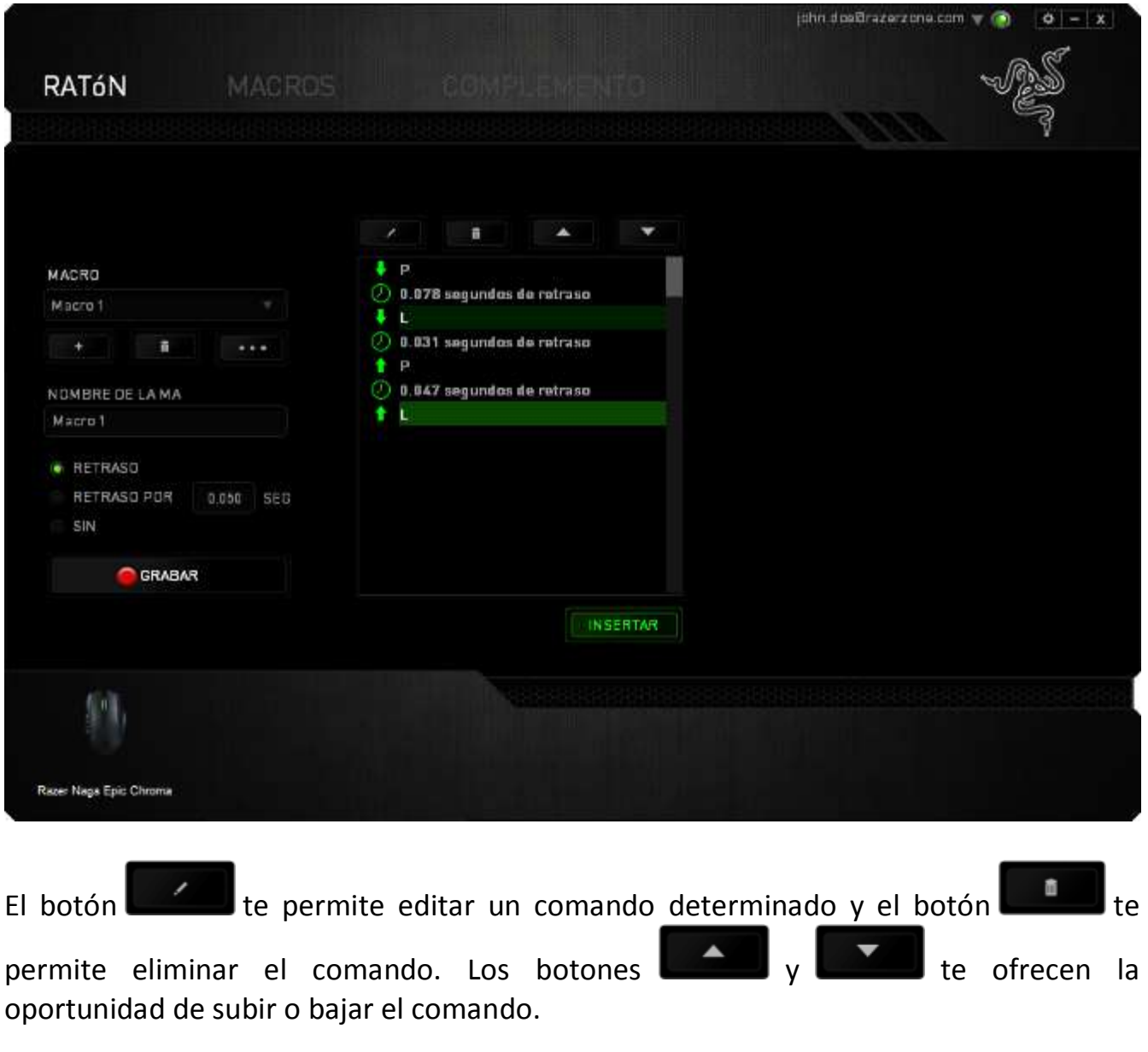

El botón **te permite añadir pulsaciones de teclas, de botones o retrasos,** tanto antes como después del comando seleccionado.

Cuando presiones el botón **la ENSERTAR de**, aparecerá una nueva ventana al lado de la lista de comandos de macro. El menú desplegable de esta ventana te permite elegir una pulsación de teclas o un retraso para añadirla antes o después del comando de macro destacado.

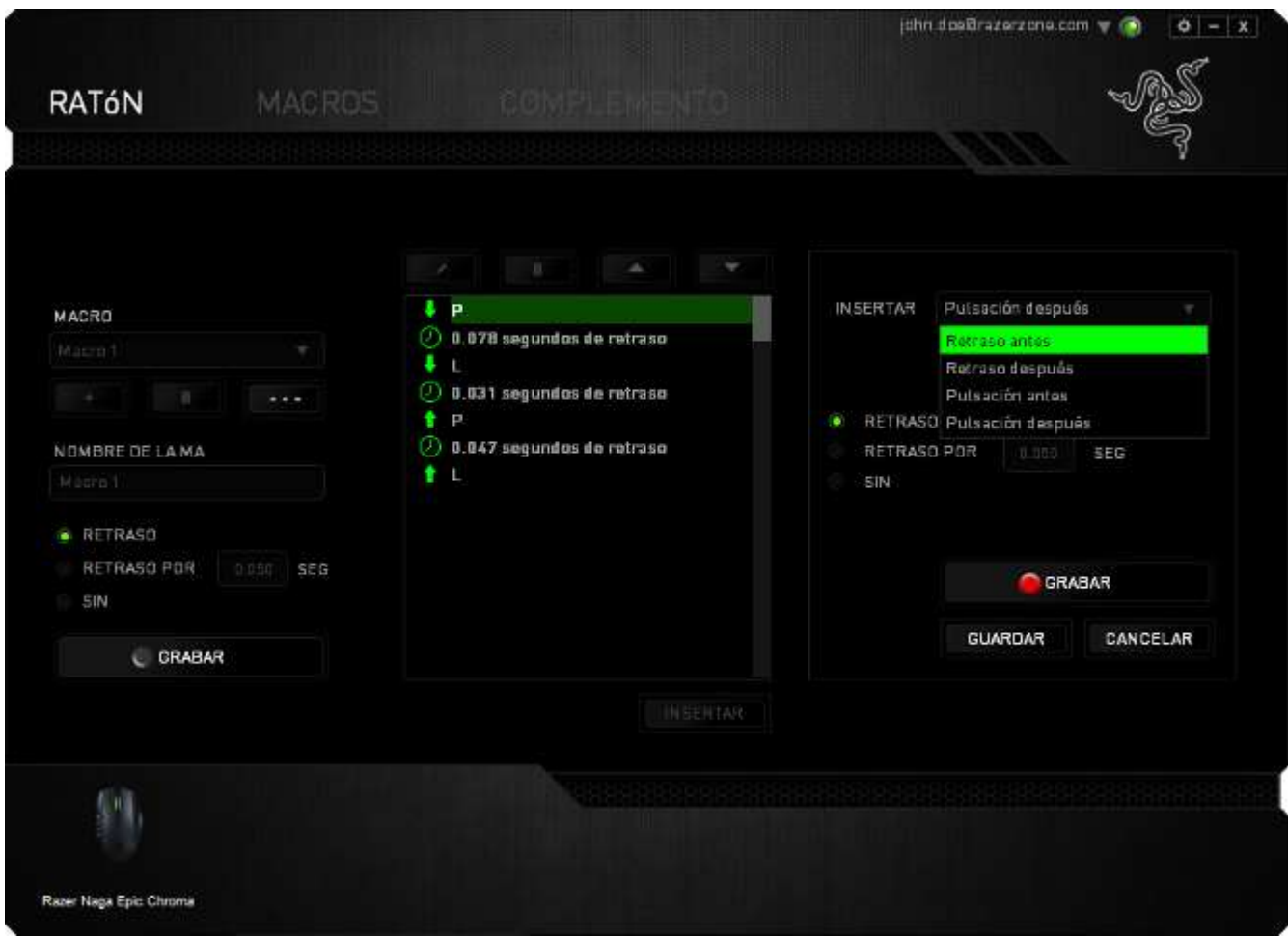

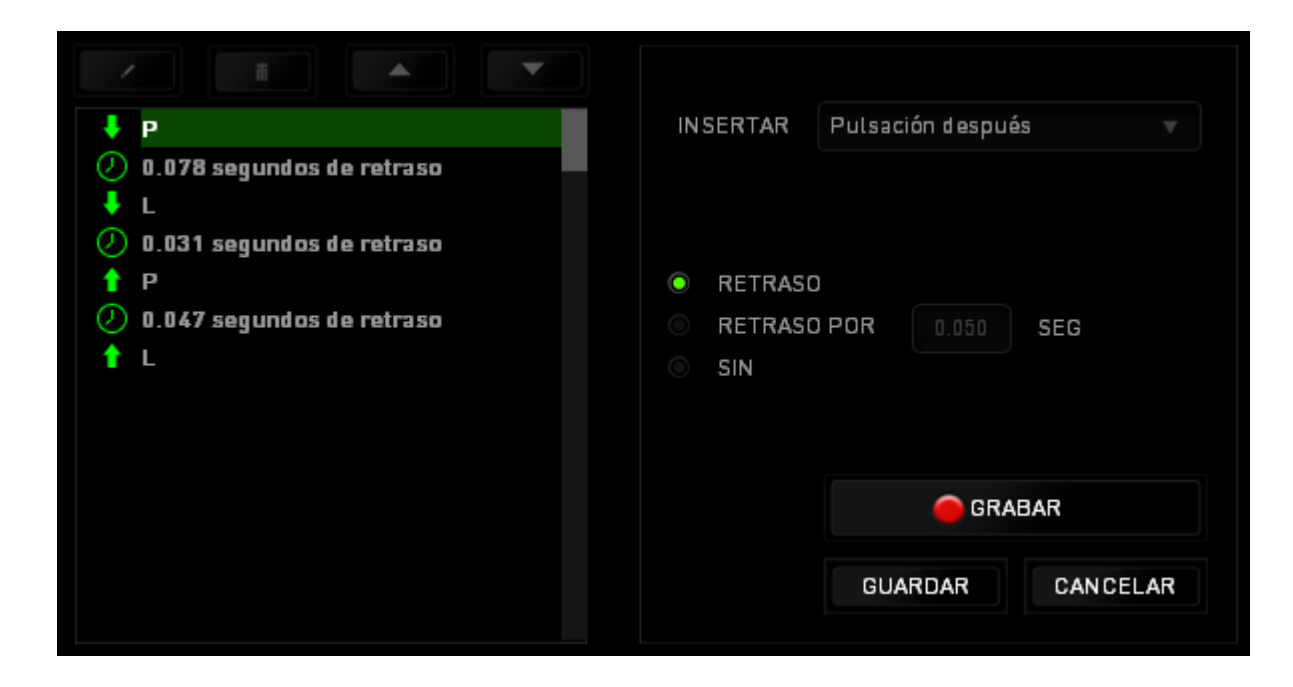

Puedes añadir un nuevo conjunto de comandos de macro, si haces clic en el botón GRABAR

del menú de pulsación, o bien, puedes introducir retrasos en el campo de duración a través del menú de retrasos.

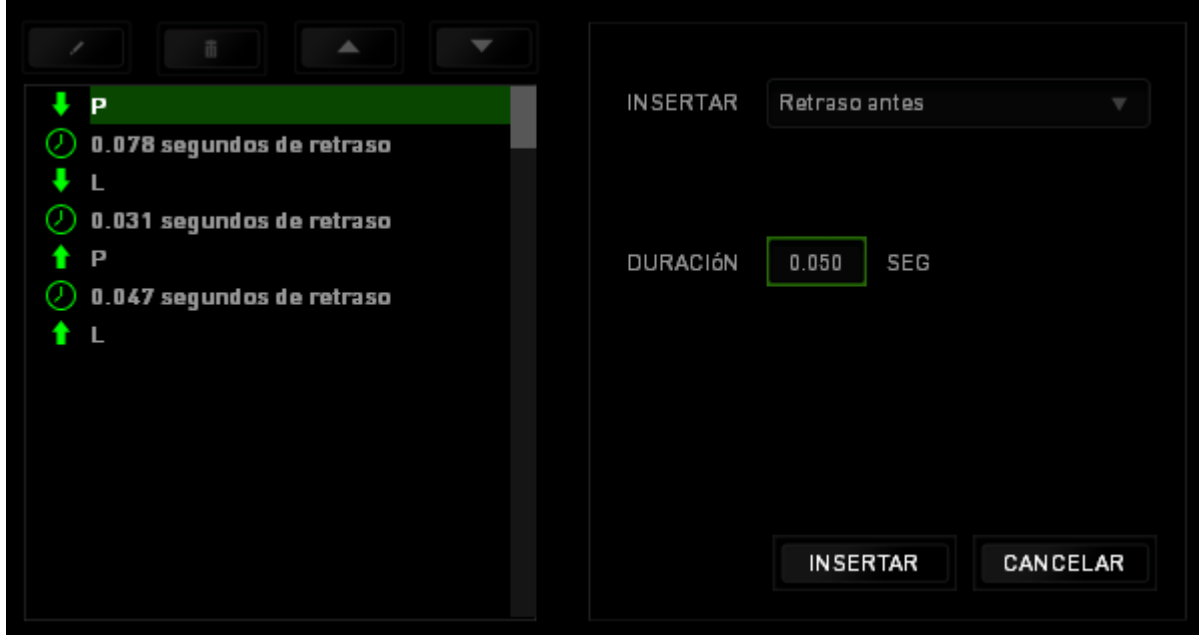

#### *PESTAÑA DE COMPLEMENTOS*

La pestaña de complementos amplía la funcionalidad del dispositivo, ya que añade ajustes específicos del juego, tales como una interfaz personalizada. Para comenzar a utilizar los complementos de Razer, en primer lugar, debes habilitar la opción "**Utilizar complementos del Razer Naga"**.

*Exención de responsabilidad: El complemento de configuración integrado en el juego es compatible solo con Windows® 8 / Windows® 7 / Windows Vista®*

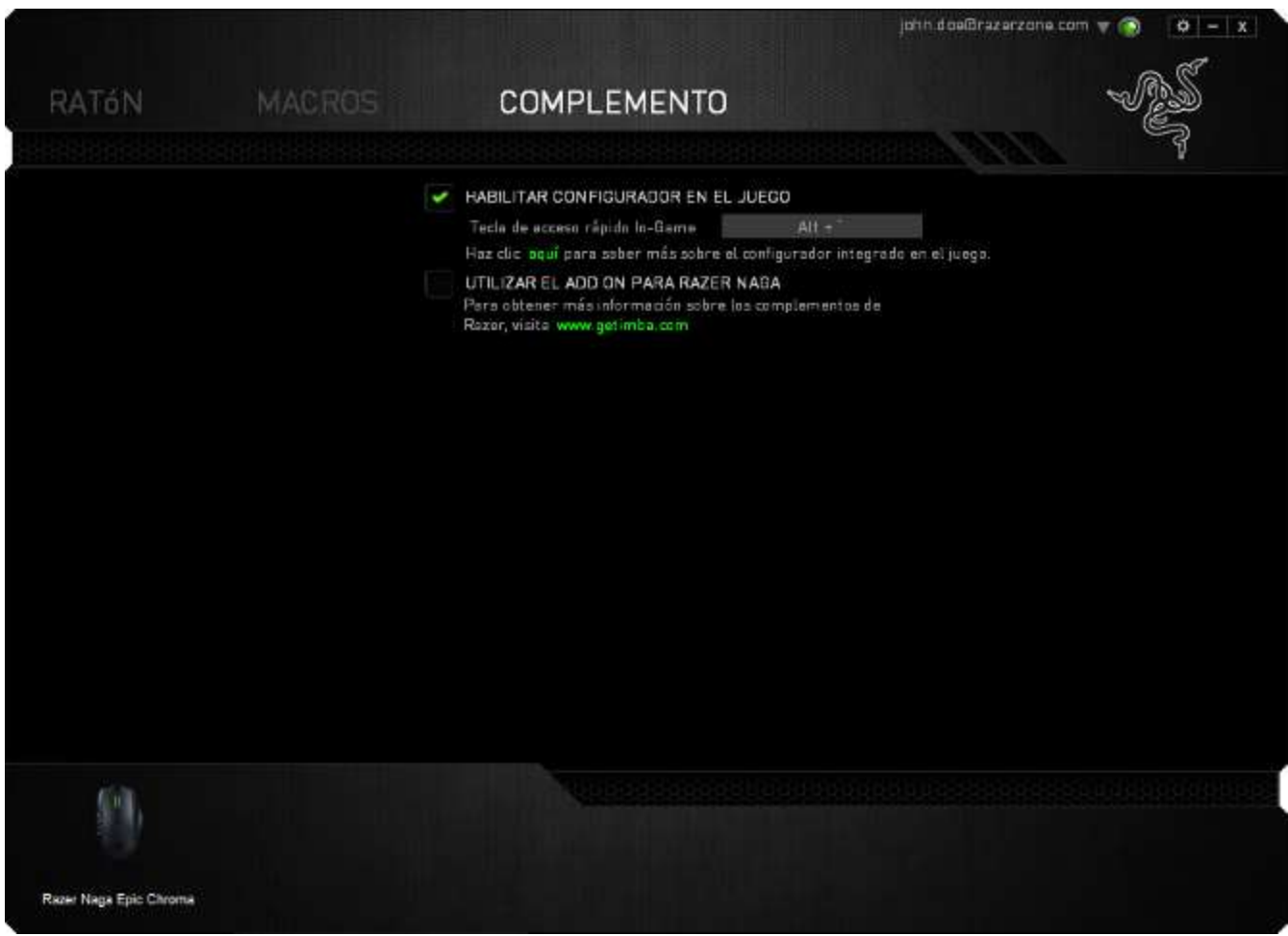

A continuación, busca el programa o la aplicación del juego con el botón . Por último, selecciona tu cuenta de usuario para el juego en el menú desplegable junto a **Sincronizar cuenta**.

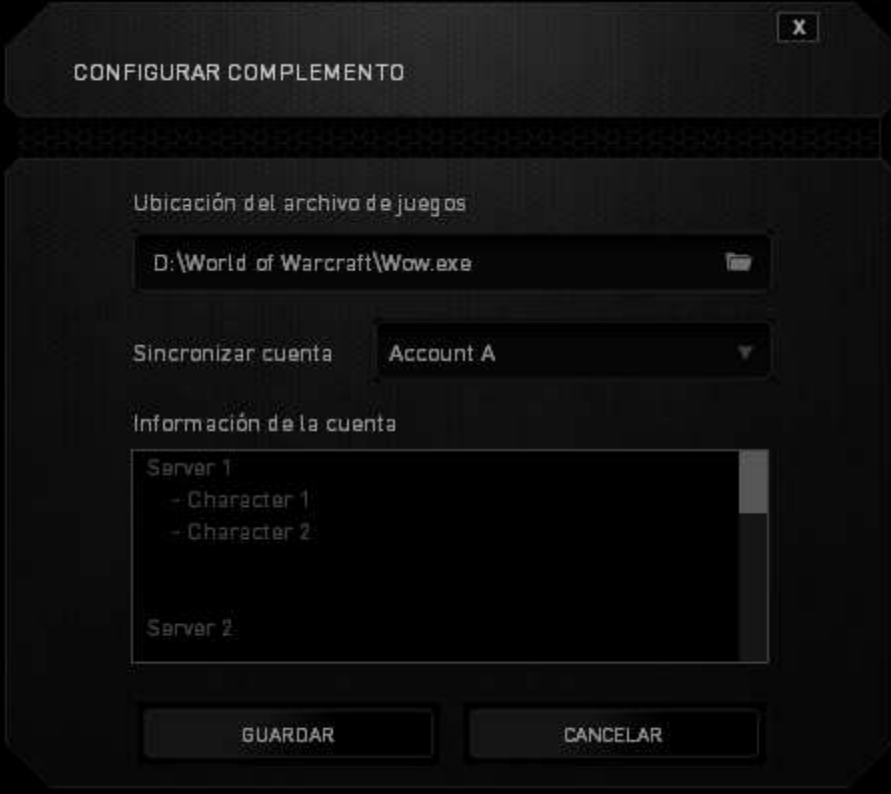

La pantalla **Información de la cuenta** te mostrará toda la información fundamental en relación a tu cuenta de usuario.

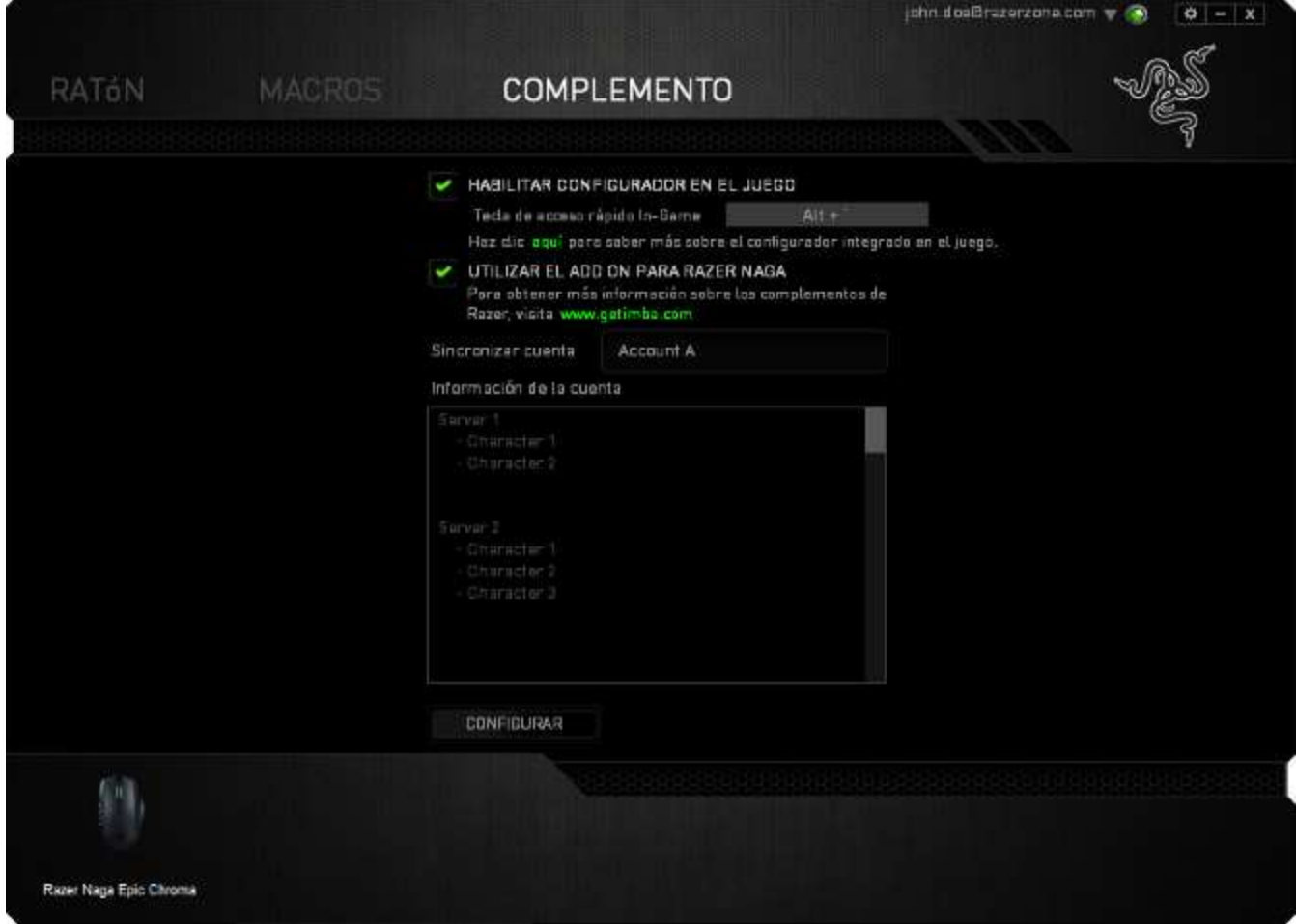

# <span id="page-33-0"></span>**9. UTILIZANDO EL PROGRAMA DE CONFIGURACIÓN INTEGRADO EN EL JUEGO**

*Exención de responsabilidad: El programa de configuración integrado en el juego de Razer Naga Epic Chroma es un complemento de juego que se puede habilitar mediante Razer Synapse. Este complemento se superpone en la pantalla del juego de forma predeterminada al abrirse y solo permanecerá activo si Razer Synapse también lo está. Estas características están sujetas a cambios en función de la versión actual del software y del sistema operativo. Este programa de configuración ofrece un subconjunto de ajustes disponibles para el dispositivo. Para obtener el conjunto de opciones completo, configure su dispositivo a través de Razer Synapse.*

*El complemento de configuración integrado en el juego es compatible solo con Windows® 8 /Windows® 7 / Windows Vista®*

*PRECAUCIÓN: Si se desinstala Razer Core se deshabilitará el programa de configuración en el juego.*

#### *INICIAR EL PROGRAMA DE CONFIGURACIÓN INTEGRADO EN EL JUEGO*

El programa de configuración integrado en el juego se puede ejecutar en todos los juegos compatibles de la siguiente manera:

- Usando la combinación de teclas <Alt ~>
- Haciendo clic en el botón de acción de inclinación izquierda (de forma predeterminada)

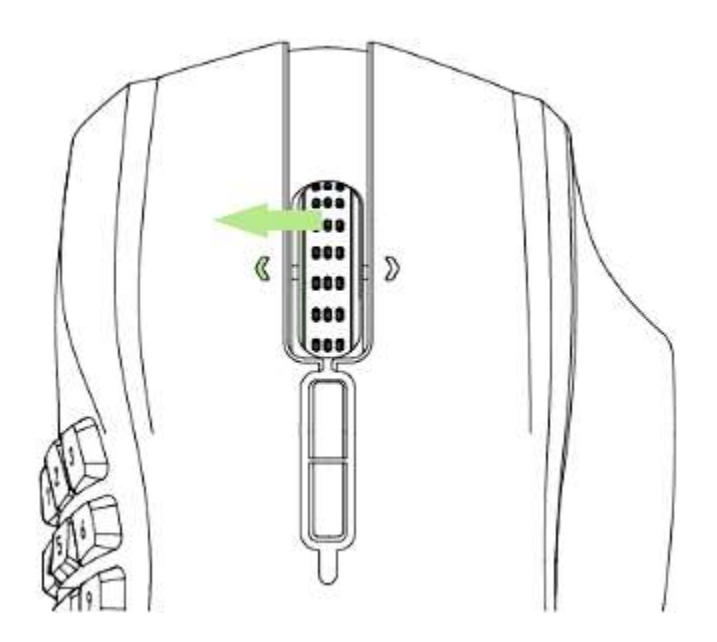

Puedes asignar otro botón de ratón para esta acción mediante la función de asignación de botones del ratón de Razer Synapse.

## *PESTAÑA DEL RATÓN*

La pestaña Ratón es la predeterminada cuando se inicia por primera vez el programa de configuración integrado en el juego de Razer Naga. Esta pestaña te permite personalizar los perfiles tu dispositivo, las asignaciones de botones y el rendimiento.

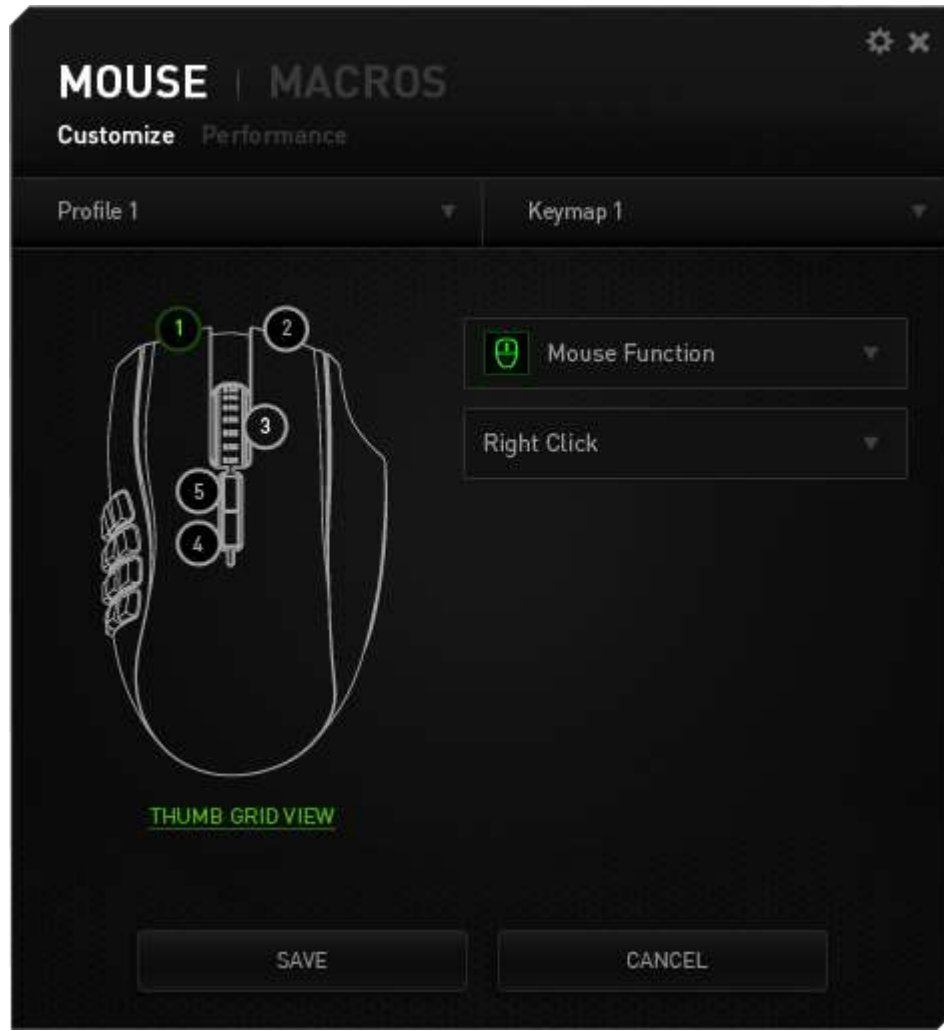

#### *Perfil*

Un perfil es un práctico método para organizar todos tus ajustes personales; puedes tener un número infinito de perfiles a tu disposición. Cualquier cambio que se haga en cada una de las pestañas se guardará automáticamente en el perfil actual y se almacenará en los servidores en la nube.

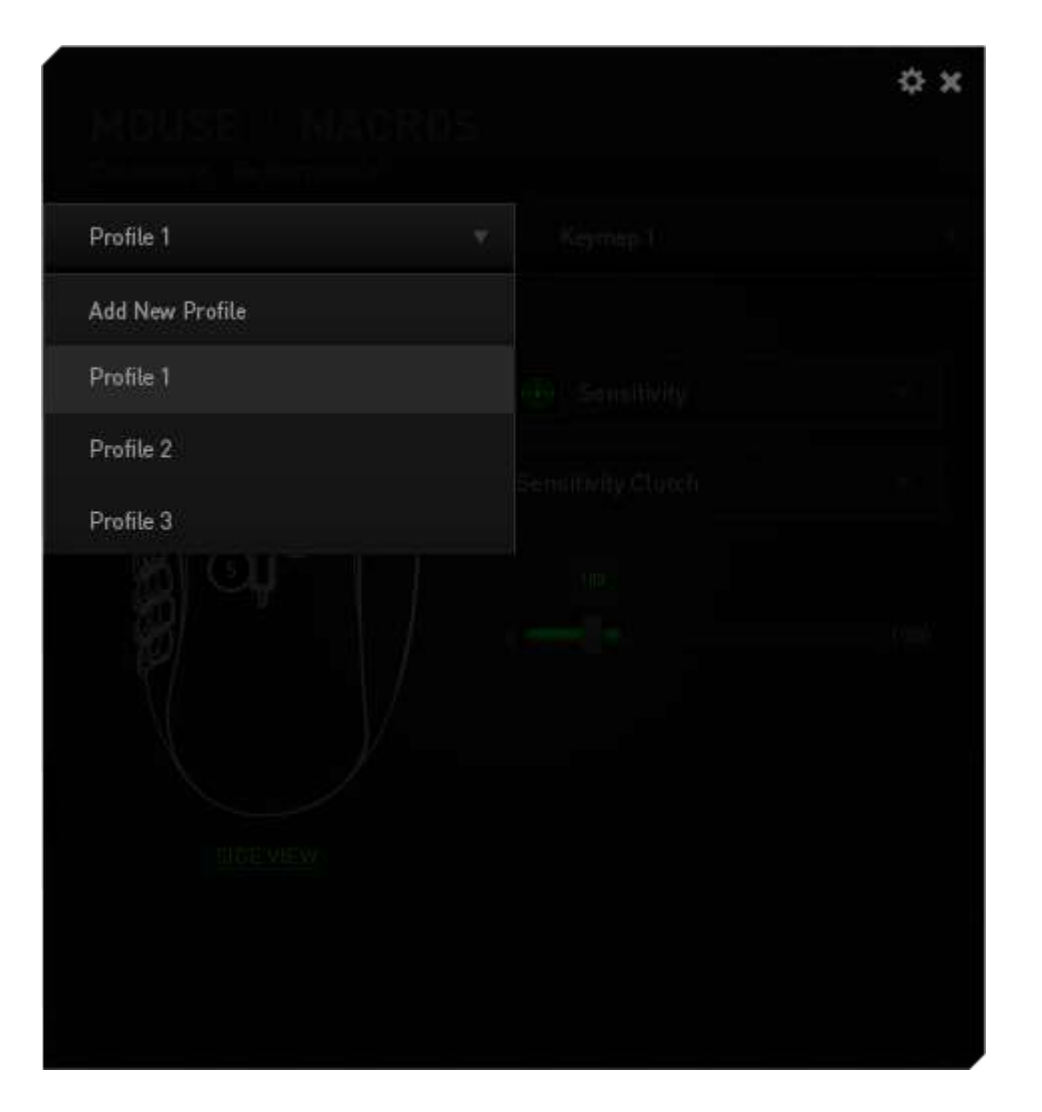

Puedes crear un nuevo perfil haciendo clic en el profile de processo de botón y

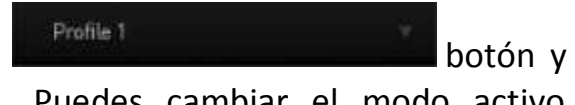

seleccionando la opción "Añadir nuevo perfil". Puedes cambiar el modo activo seleccionando el perfil correspondiente en la lista.

#### *MAPA DE TECLADO*

Un mapa de teclado es una manera práctica de organizar todas tus asignaciones de teclas personalizadas, pudiendo tener un número infinito de mapas de teclado a tu disposición. Cualquier cambio realizado a una asignación de tecla en cualquiera de los botones de tu ratón se guarda automáticamente en el mapa de teclado actual y es almacenado en servidores en la nube.

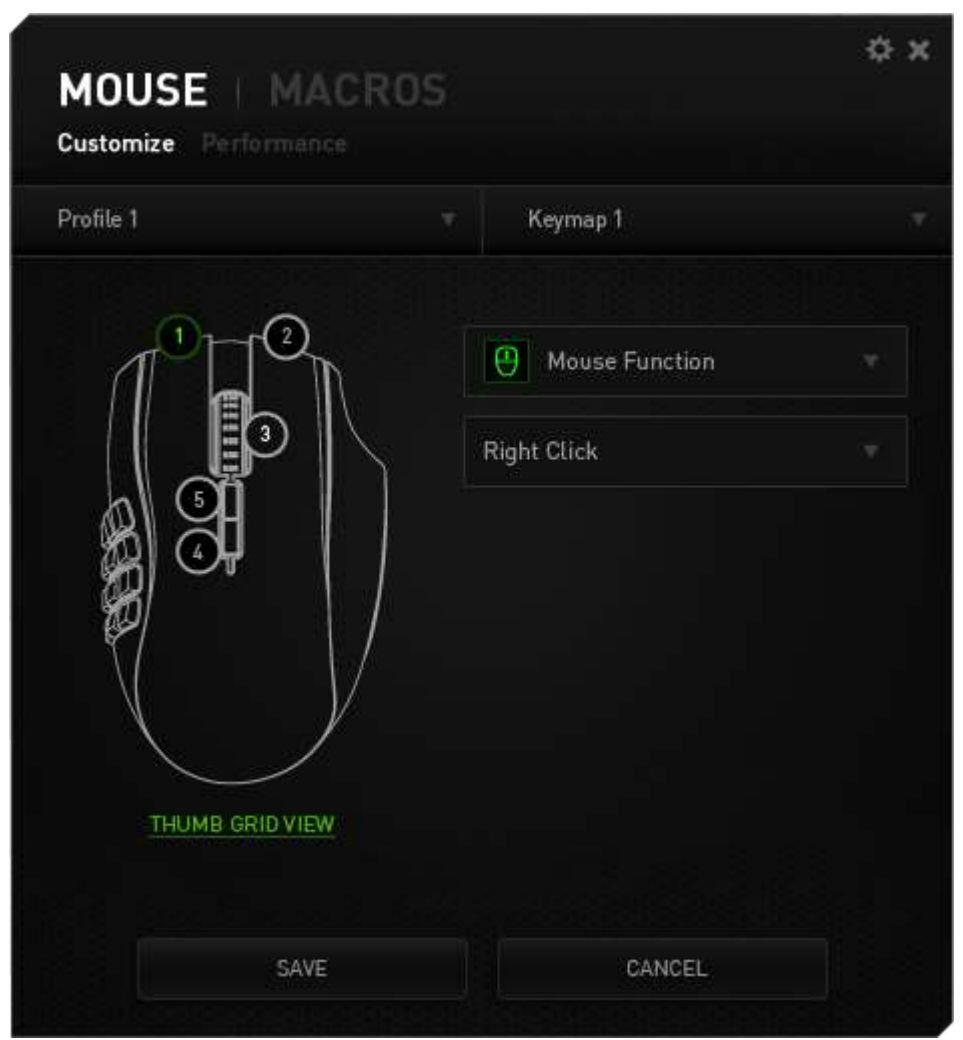

Puedes cambiar entre los mapas de teclado haciendo clic en el Keymap 1 botón. Cambia tu mapa de teclado activo seleccionando el

mapa de teclado correspondiente de la lista o utilizando el botón asignado a la función CAMBIAR MAPA DE TECLADO si está configurado. Se pueden guardar hasta 8 mapas de teclado.

#### *PESTAÑA DE PERSONALIZACIÓN*

En la pestaña de personalización puedes modificar las funcionalidades básicas de tu dispositivo, tales como las asignaciones del botón para ajustarlas a tus necesidades de juego. Los cambios realizados en esta pestaña se guardan automáticamente en tu perfil actual.

#### **Vista superior**

En la vista superior puedes personalizar los 5 botones básicos del ratón y la rueda del ratón.

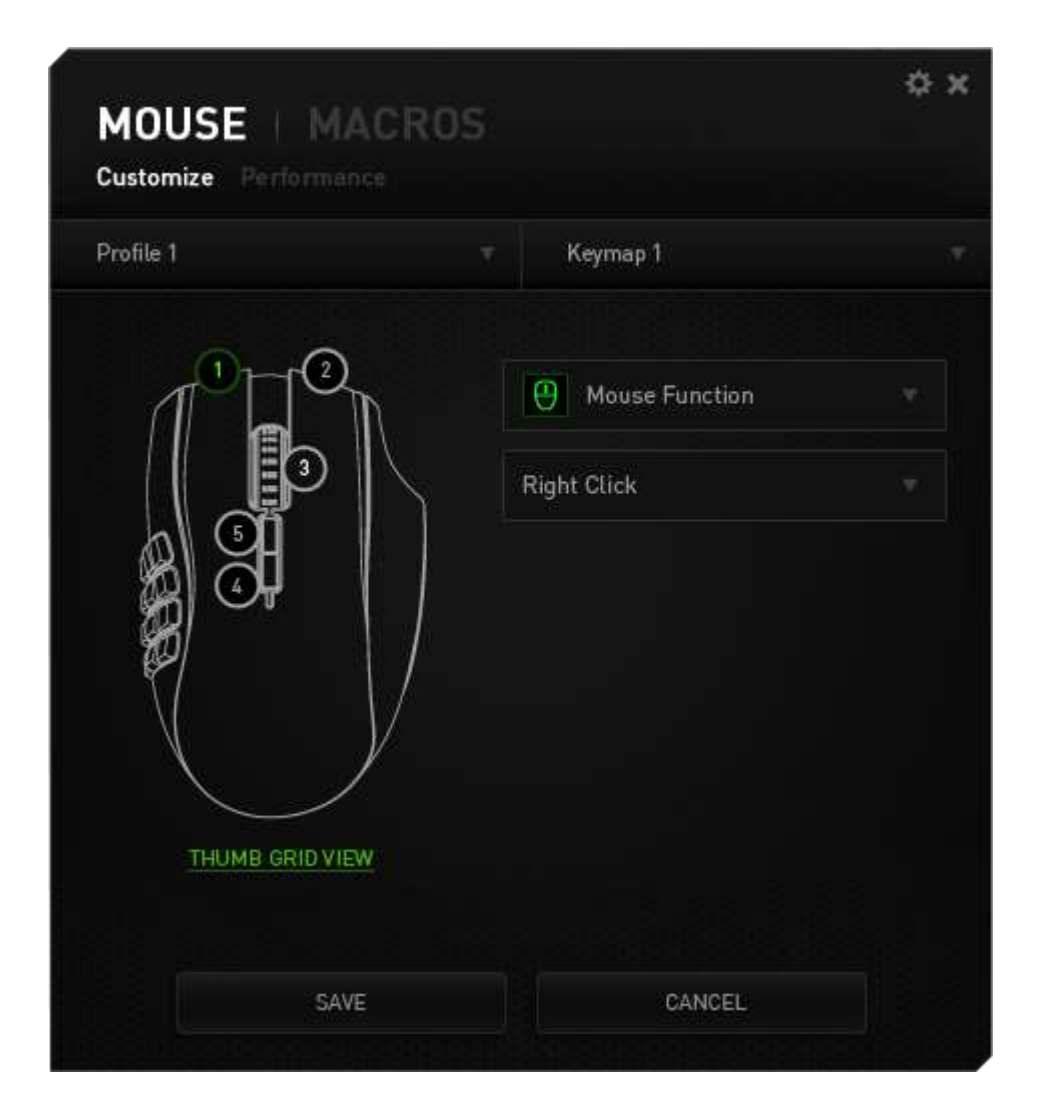

## **Vista del retícula del pulgar**

En Vista lateral puedes personalizar los 12 botones para el pulgar.

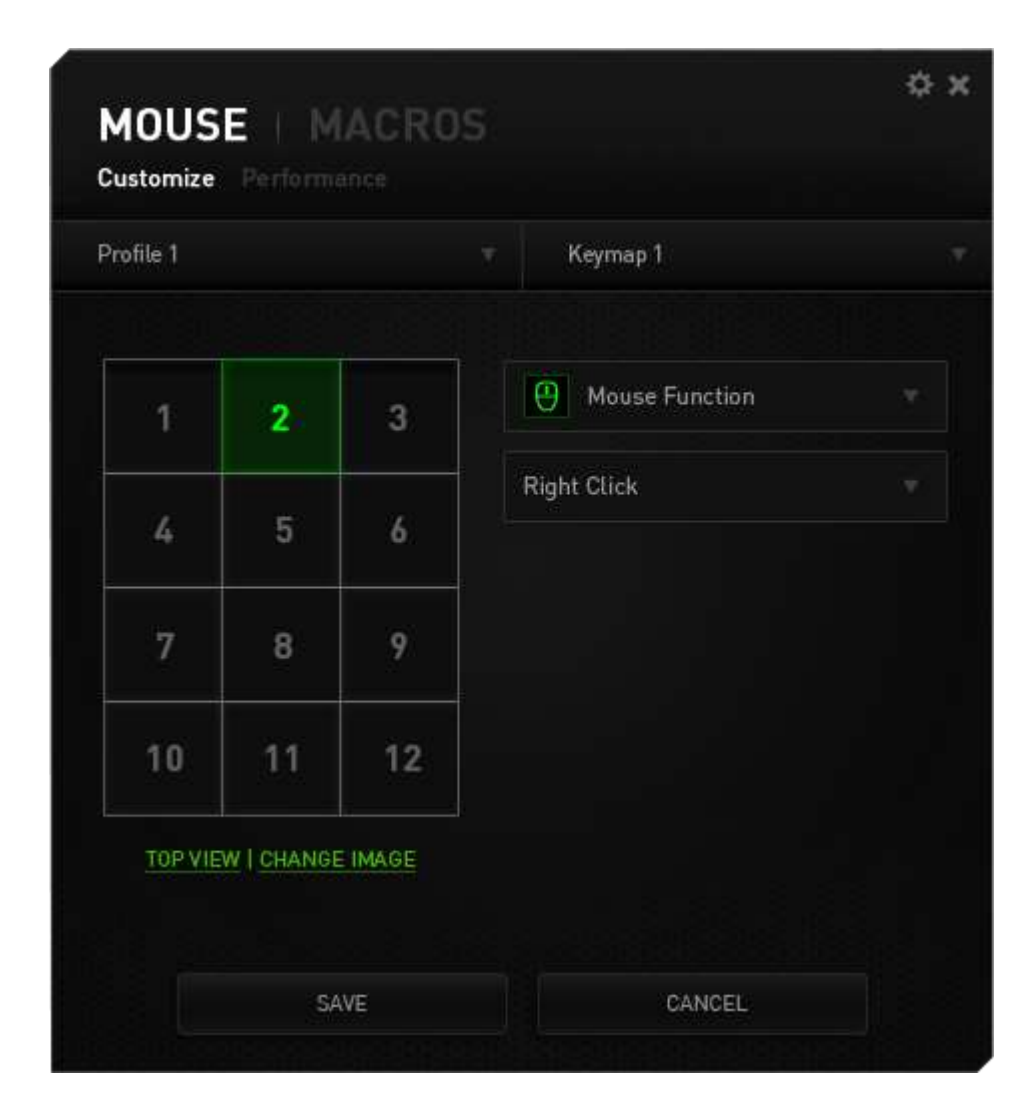

#### *Menú De Asignación De Teclas*

Al principio, los botones del ratón tienen la configuración *PREDETERMINADA*. Sin embargo, puedes cambiar la función de estos botones haciendo clic en el botón que desees para acceder al menú de asignación de teclas.

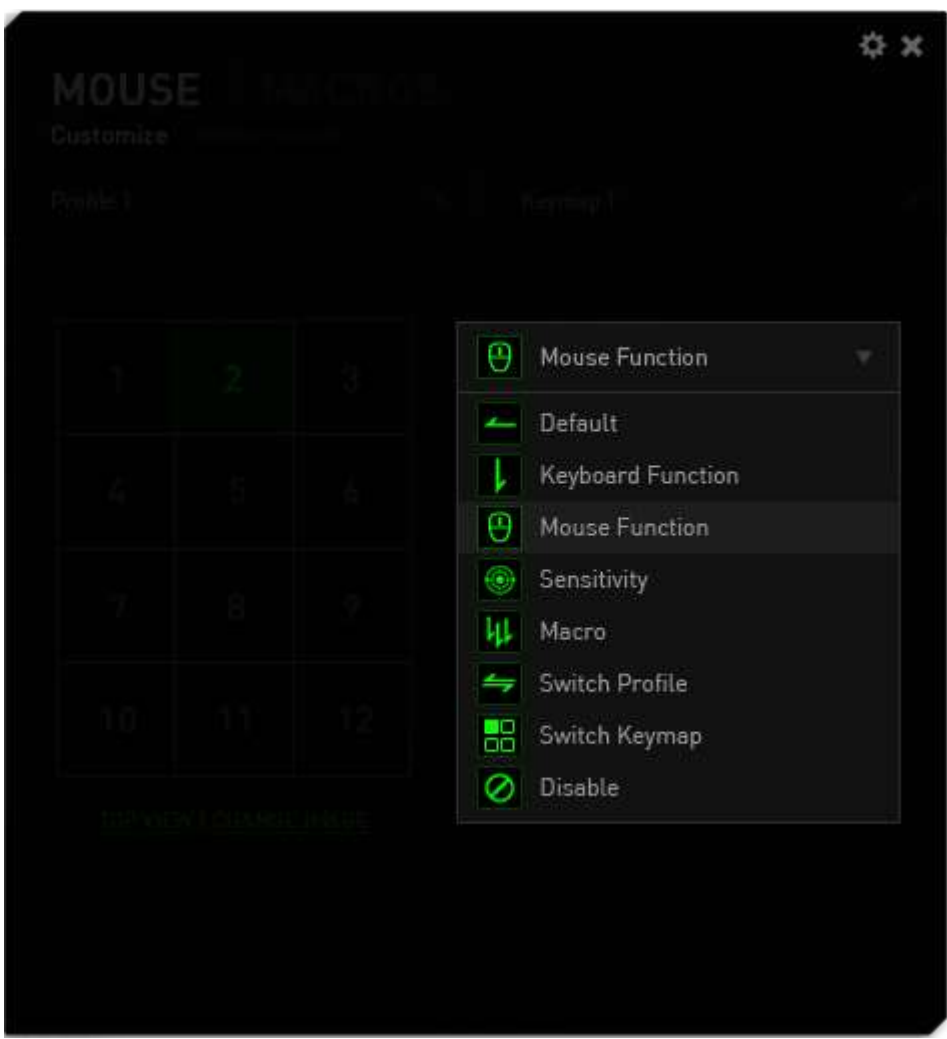

A continuación, te presentamos las opciones de personalización y su descripción.

**Configuración predeterminada**

Esta opción te permite restablecer la función original de la tecla. Para elegir la opción CONFIGURACIÓN PREDETERMINADA, solo tienes que seleccionarla del menú de asignación de teclas.

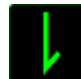

#### **Función del Teclado**

Esta opción te permite cambiar de los botones del ratón a la funciones del teclado. Para elegir una función del teclado, selecciona FUNCIÓN DEL TECLADO del menú de asignación de teclas e introduce la tecla que deseas utilizar en el siguiente campo. También puedes incluir teclas modificadoras como *Ctrl, Mayús, Alt* o cualquiera de sus combinaciones.

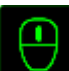

# **Función del Ratón**

Esta opción te permite convertir los botones del ratón en otras funciones del teclado. Para elegir una función del ratón, selecciona FUNCIÓN DEL RATÓN del menú de asignación de teclas y aparecerá el submenú ASIGNAR BOTÓN.

A continuación, te presentamos las funciones que puedes elegir en el submenú Asignar botones:

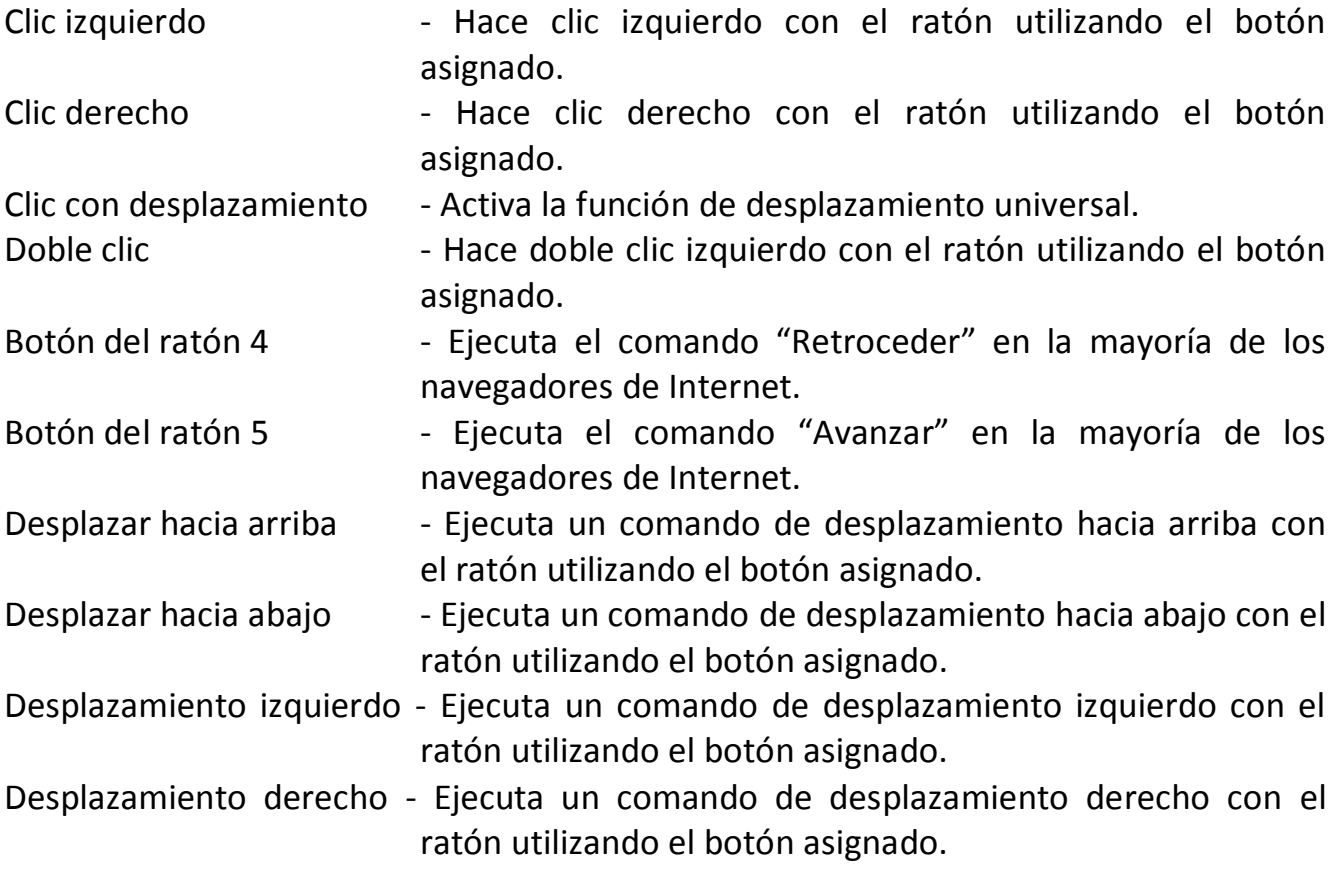

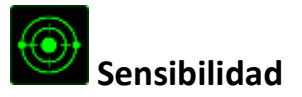

La sensibilidad significa la rapidez con la que el puntero del ratón puede desplazarse por la pantalla. Cuando selecciones la función de sensibilidad del menú desplegable, aparecerá un submenú que te dará acceso a las siguientes opciones:

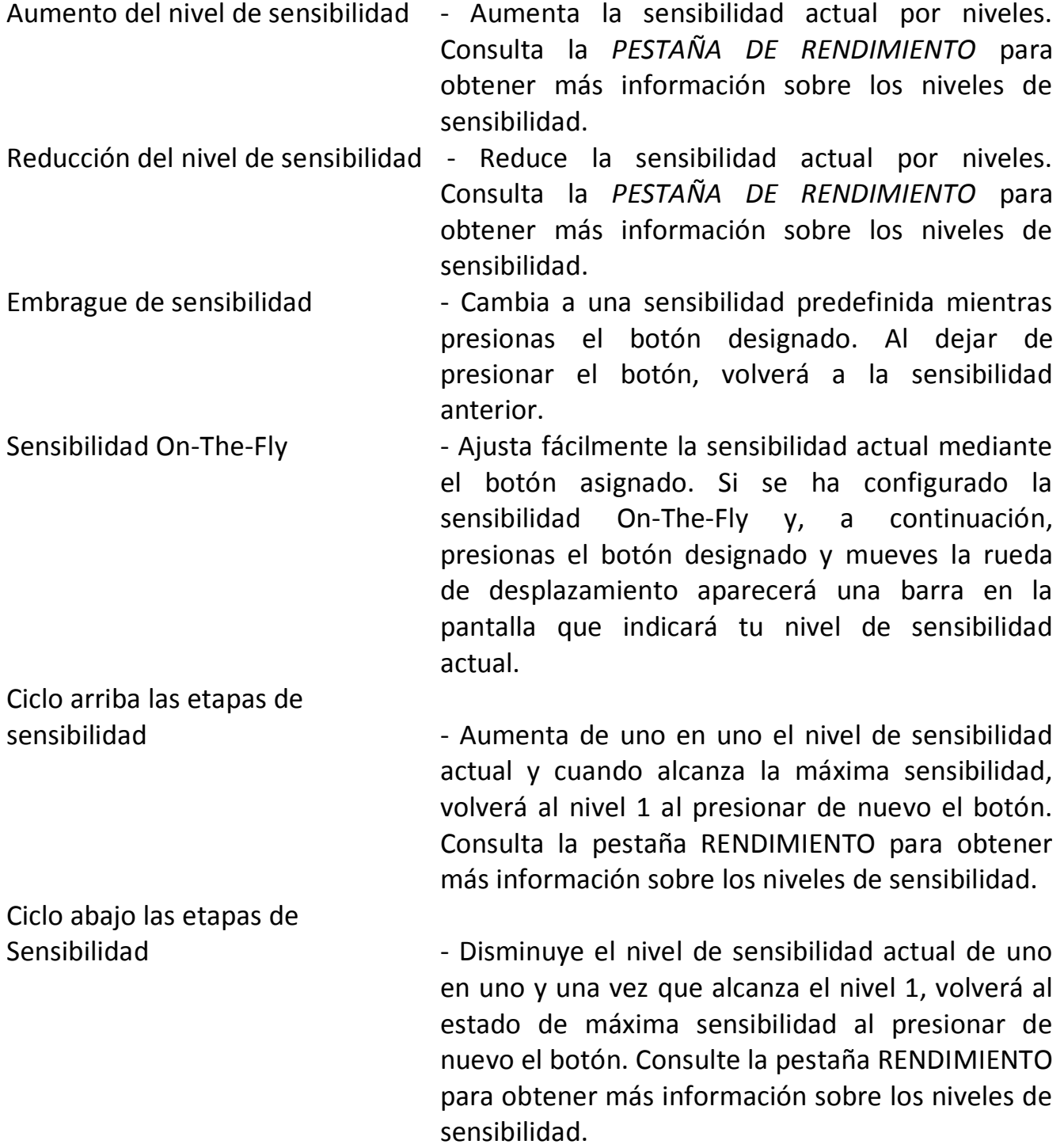

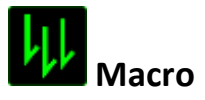

Una macro es una secuencia pregrabada de pulsaciones de teclado y de botones que se ejecuta en un momento preciso. Al asignar una macro a un botón, puedes ejecutar combinaciones complejas fácilmente. La opción ASIGNAR MACRO te permite elegir qué macro grabada utilizar, al mismo tiempo que la OPCIÓN DE EJECUCIÓN te permite elegir el comportamiento de la misma. Consulta la *PESTAÑA DE MACROS* para obtener más información sobre los comandos de macro.

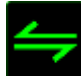

# **Cambiar perfil**

El cambio de perfil te permite pasar de perfil rápidamente y cargar inmediatamente toda la configuración preconfigurada. Al seleccionar la opción Cambiar Perfil del menú de asignación de teclas, aparecerá un submenú que te permitirá elegir el perfil que deseas utilizar. Aparecerá automáticamente una visualización en pantalla cada vez que cambies de perfil.

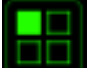

## **Cambiar mapa de teclado**

El cambio de mapa de teclado te permite cambiar fácilmente las asignaciones del teclado con solo pulsar una tecla. Cuando selecciones la opción Cambiar mapa de teclado en el menú de Asignaciones de teclas, aparecerá un submenú en el que puedes elegir el mapa de teclado que quieras utilizar.

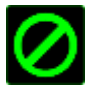

# **Deshabilitar**

Esta opción hace que el botón asignado quede inutilizable. Utiliza Deshabilitar cuando no necesites un botón o si un botón determinado interfiere en tu juego.

#### *PESTAÑA DE RENDIMIENTO*

La pestaña de rendimiento te permite mejorar la velocidad y la precisión del puntero del ratón. Al igual que en la pestaña de personalización, los cambios realizados aquí se guardan automáticamente en tu perfil actual.

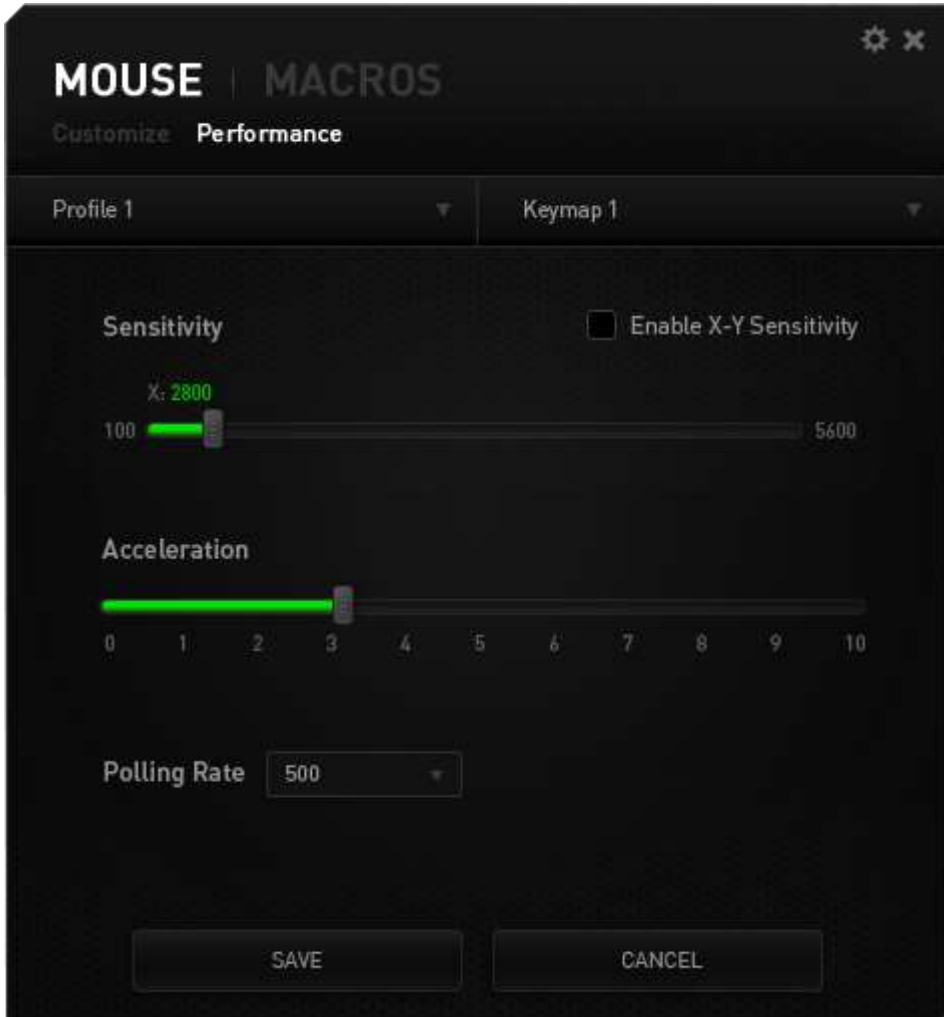

A continuación, te presentamos las opciones de rendimiento y su descripción.

#### **Sensibilidad**

La sensibilidad significa el esfuerzo requerido para mover el puntero del ratón en cualquier dirección. Cuanto mayor sea la sensibilidad, mayor será la respuesta del ratón. (Configuración recomendada: 1600 - 1800)

#### **Habilitar sensibilidad X-Y**

De manera predeterminada, el eje X (horizontal) y el eje Y (vertical) utilizan los mismos valores de sensibilidad. Sin embargo, puedes configurar unos valores de sensibilidad distintos para cada eje si seleccionas la opción "**Habilitar sensibilidad X-Y**".

#### **Configurar niveles de sensibilidad**

Un nivel de sensibilidad es un valor de sensibilidad preestablecido. Puedes crear hasta 5 niveles de sensibilidad distintos, que puedes alternar con los botones de aumento y reducción de sensibilidad.

#### **Aceleración**

La aceleración aumenta la velocidad del movimiento del cursor en función de la velocidad del movimiento del ratón. Cuanto mayor sea el valor, más se acelera la velocidad del ratón. (Configuración recomendada: Windows 0, Mac 5)

#### **Tasa de sondeo**

Cuanto más alta sea la tasa de sondeo, con más frecuencia el ordenador recibirá la información sobre el estado del ratón, de modo que aumenta el tiempo de reacción del puntero del ratón. Puedes alternar entre 125 Hz (8 ms), 500 Hz (2 ms) y 1000 Hz (1 ms) haciendo clic en la tasa de sondeo que deseas del menú desplegable. (Configuración recomendada: 500Hz - 1000Hz)

*45 | razer™*

#### *PESTAÑA DE MACROS*

La pestaña de macros te permite crear una serie de pulsaciones precisas de teclas y botones. Esta pestaña también te permite configurar muchas macros y comandos de macros extremadamente largas para que los tengas a tu disposición.

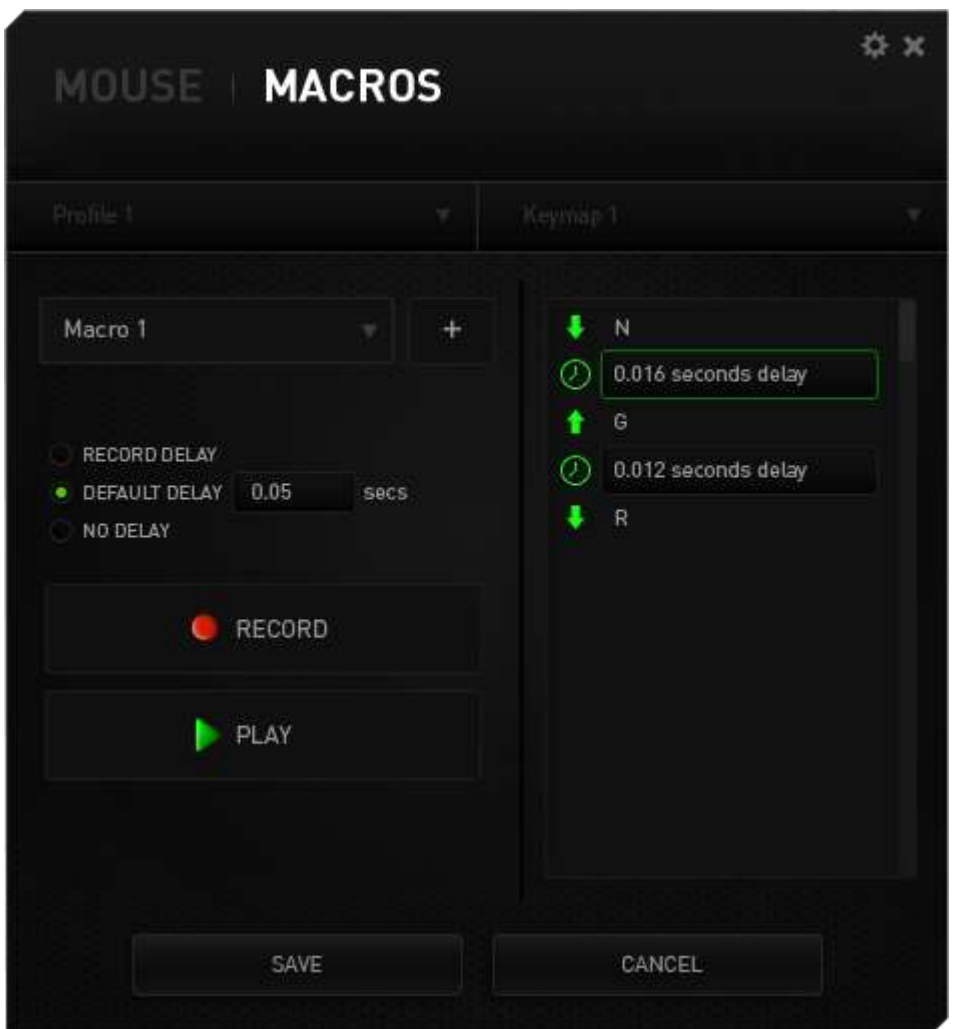

Puedes crear una nueva macro haciendo clic en el **botón o seleccionar una macro** existente de la lista desplegable y editarla.

Para crear un comando de macro, solo tienes que hacer clic en el botón y todas las pulsaciones de teclas y botones se registrarán automáticamente en la pantalla de la macro. Cuando termines de grabar los comandos de macro, haz clic en el botón

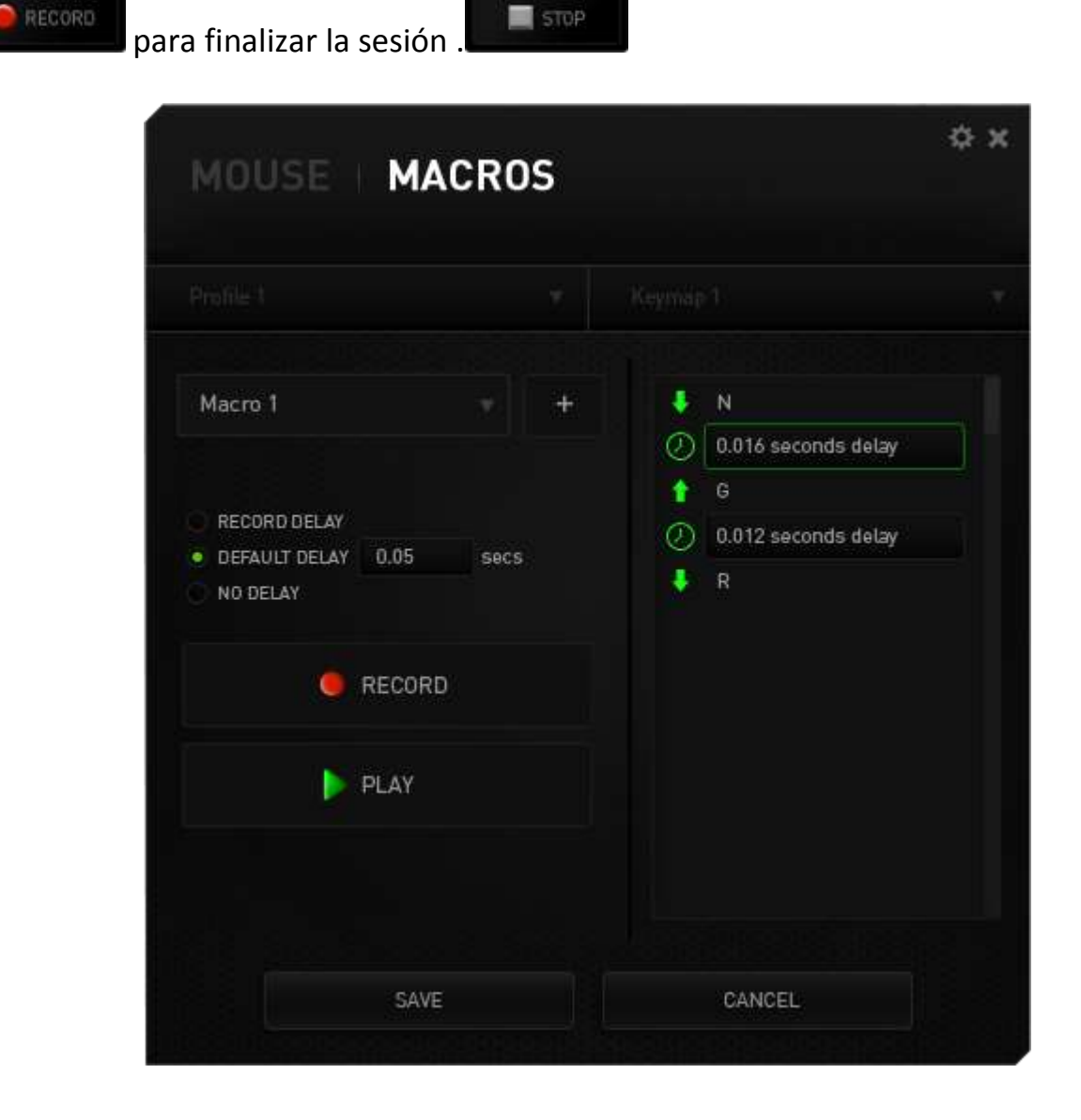

#### *AJUSTES DE PANTALLA EN EL JUEGO*

Aquí puedes configurar diversos ajustes de superposición y hasta cambiar los iconos de pantalla para cada botón del ratón en la retícula de 12 botones para el pulgar cuando aparecen en el juego.

*Nota: la superposición no está disponible en Windows XP.*

#### **Ajustes de superposición**

Ajusta el nivel de transparencia del configurador cuando cuando aparece en el juego mediante el control deslizante TRANSPARENCIA DE SUPERPOSICIÓN.

Selecciona "MOSTRAR SUPERPOSICIÓN" para habilitar la visualización de la retícula de 12 botones para el pulgar en la pantalla de tu juego.

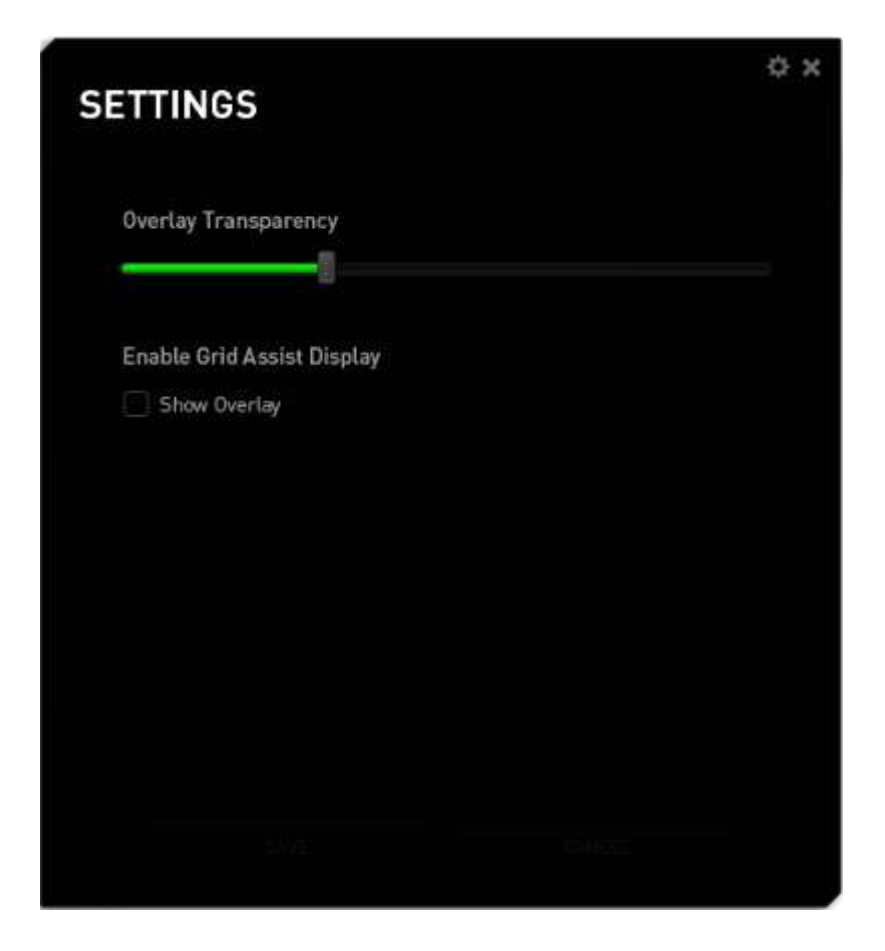

## **Visualización de imágenes con la retícula de 12 botones para el pulgar**

Puedes asignar una imagen a cada botón de la retícula de 12 botones para el pulgar de modo que aparezca en la pantalla del juego si está habilitada la superposición de retícula.

Ve a la pestaña **Personalizar** y cambia a la **Vista de retícula de botones para pulgar**.

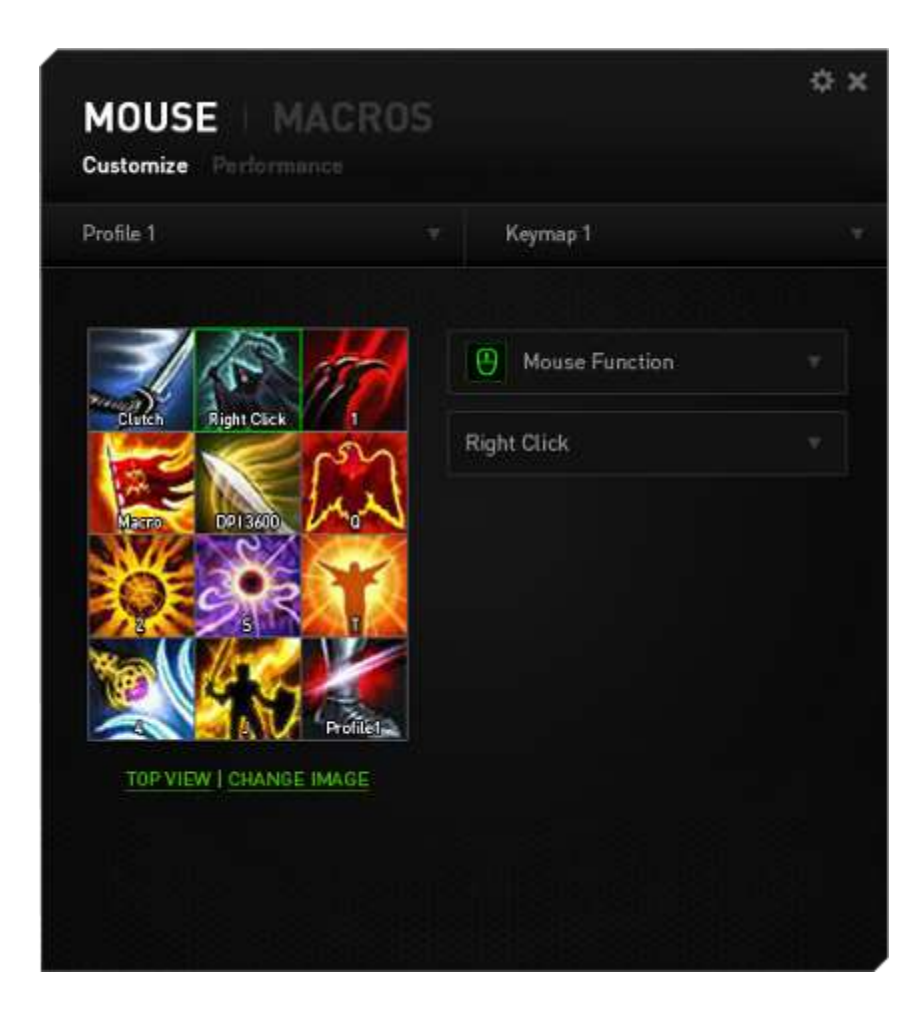

Selecciona el botón al que quieras cambiar la imagen. A continuación haz clic en el enlace CAMBIAR IMAGEN.

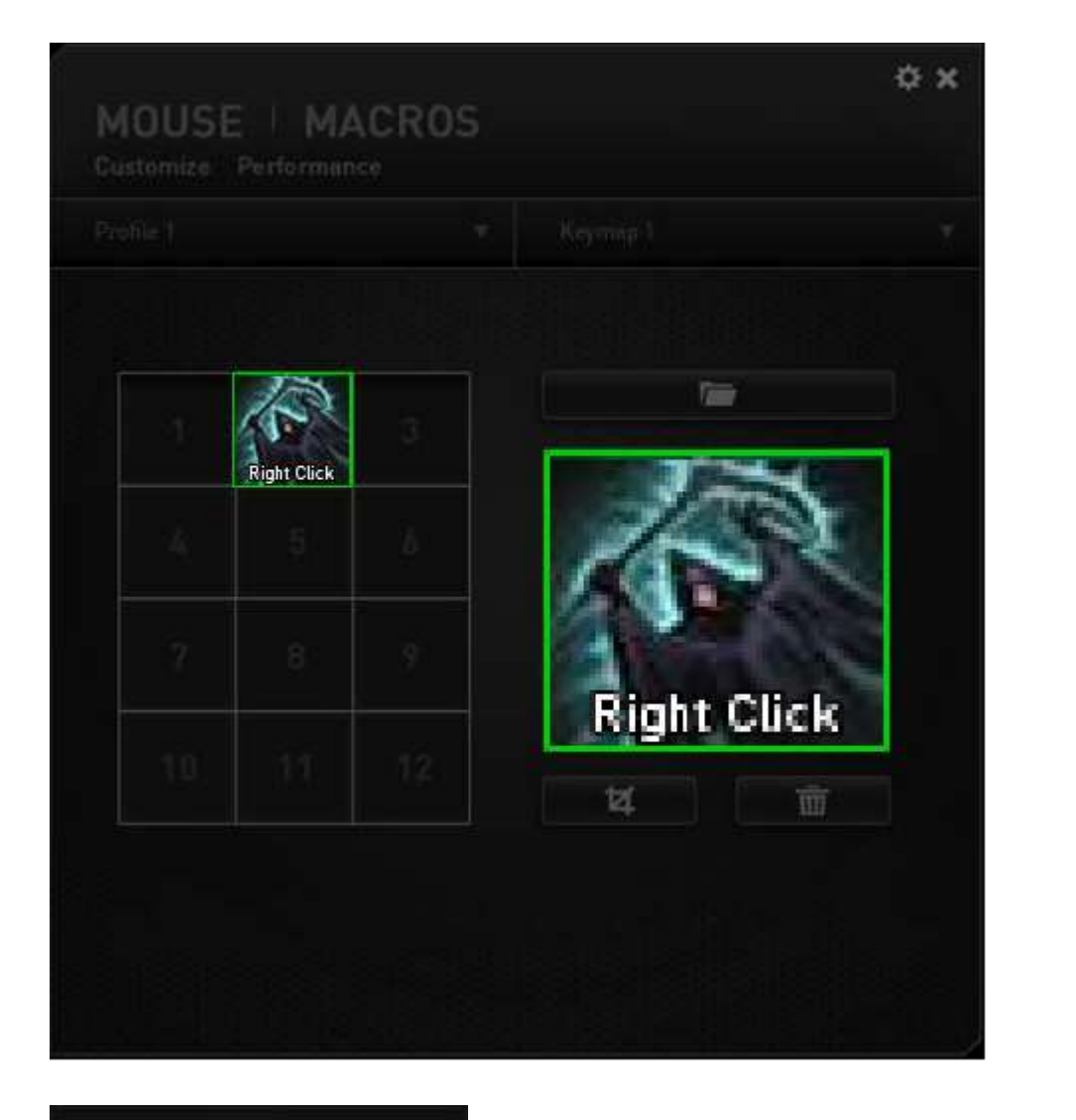

Haz clic en **para seleccionar el archivo de imagen que** deseas usar. Haz clic en **para quitar la imagen actualmente seleccionada o** haz clic en **para recortar la imagen.** 

# <span id="page-50-0"></span>**10. SEGURIDAD Y MANTENIMIENTO**

#### *MEDIDAS DE SEGURIDAD*

A fin de alcanzar la máxima seguridad durante el uso del Razer Naga Epic Chroma, te sugerimos adoptar las siguientes medidas:

- 1. No mires directamente el rayo láser de rastreo del ratón ni apuntes el rayo hacia los ojos de ninguna persona. Ten en cuenta que el rayo de rastreo NO es visible para el ojo humano y está configurado en el modo "Siempre encendido".
- 2. Si tuvieras algún problema al utilizar el ratón y las indicaciones de la resolución de problemas no dieran resultado, desenchufa el dispositivo y llama a la línea directa de Razer o entra en [www.razersupport.com](http://www.razersupport.com/) para solicitar asistencia. En ningún momento intentes reparar el dispositivo ni realizar tareas de mantenimiento por tu cuenta.
- 3. No desensambles el dispositivo (esto anulará la garantía), no intentes repararlo tú mismo ni lo utilices cuando la tensión eléctrica sea anormal.
- 4. Mantén el dispositivo alejado de líquidos y humedad. Utiliza el dispositivo dentro del rango de temperatura especificado: entre 0 ˚C (32 ˚F) y 40 ˚C (104 ˚F). Si lo utilizas fuera de este rango de temperatura, apaga y desenchufa el dispositivo hasta que la temperatura se estabilice y se encuentre dentro de los parámetros óptimos.

## *BATERÍA*

El Razer Naga Epic Chroma contiene una batería interna recargable de polímeros de iones de litio. En general, la vida útil de estas baterías depende del uso. El uso diario intenso reduce la vida útil de la batería. El uso ocasional prolonga la vida útil de la batería. Si piensas que la batería recargable de polímeros de iones de litio que incluye el Razer Naga Epic Chroma está agotada (tiene poca carga), intenta cargarla. Si no se recarga después de varios intentos, es posible que ya no funcione. Deshazte de las baterías siguiendo la legislación y normativa de medio ambiente de tu localidad.

#### *COMODIDAD*

Éstos son algunos consejos para garantizar tu comodidad mientras utilizas el dispositivo. Las investigaciones han demostrado que la realización de movimientos repetitivos durante largos períodos, la ubicación inapropiada de los dispositivos informáticos periféricos, la postura inadecuada del cuerpo y los malos hábitos pueden causar malestar físico y lesiones en los nervios, tendones y músculos. A continuación, te presentamos algunas recomendaciones para evitar lesiones y garantizar la máxima comodidad al utilizar el Razer Naga Epic Chroma.

- 1. Ubica el monitor y el teclado directamente frente a ti y el ratón junto a este último. Ubica los codos a los lados del cuerpo, no demasiado lejos. El ratón debe quedar a una distancia corta, fácil de alcanzar.
- 2. Ajusta la altura de la silla y la mesa de modo que el teclado y el ratón queden a la altura de los codos o por debajo de ella.
- 3. Mantén los pies bien apoyados, la espalda derecha y los hombros relajados.
- 4. Durante el juego, relaja la muñeca y mantenla estirada. Si realizas las mismas tareas manuales de forma reiterada, trata de no doblar, extender ni torcer las manos por períodos prolongados.
- 5. No apoyes las muñecas sobre superficies rígidas durante períodos prolongados. Utiliza un reposamuñecas para apoyar la muñeca mientras juegas.
- 6. Personaliza los botones del ratón según tu estilo de juego a fin de minimizar los movimientos repetitivos o incómodos durante la partida.
- 7. Asegúrate de que el ratón quepa en tu mano cómodamente.
- 8. No te sientes en la misma posición todo el día. Levántate, camina y haz ejercicios para estirar los brazos, los hombros, el cuello y las piernas.
- 9. Si sientes algún malestar físico al utilizar el ratón (por ejemplo, dolor, adormecimiento o cosquilleo en las manos, las muñecas, los codos, los hombros, el cuello o la espalda), consulta de inmediato a un médico cualificado.

#### *MANTENIMIENTO Y USO*

Para mantener el Razer Naga Epic Chroma en óptimas condiciones, es necesario realizar un mantenimiento mínimo. Recomendamos desenchufar el dispositivo del puerto USB una vez al mes y limpiarlo con un paño suave o un bastoncillo con un poco de agua tibia para evitar la acumulación de suciedad. No utilices jabón ni productos de limpieza corrosivos.

Para obtener movimientos y un control insuperables, recomendamos la utilización de una superficie para ratón Premium de Razer. Algunas superficies provocan el desgaste indebido en la base, y requieren cuidado constante y la posterior reposición.

Considera que el sensor del Razer Naga Epic Chroma está "ajustado" u optimizado especialmente para las superficies para ratón de Razer. Esto significa que el sensor fue evaluado extensamente para confirmar que el Razer Naga Epic Chroma lee y rastrea mejor sobre superficies para ratón de Razer.

# <span id="page-53-0"></span>**11. . INFORMACIÓN LEGAL**

#### *INFORMACIÓN SOBRE DERECHOS DE AUTOR Y PROPIEDAD INTELECTUAL*

Copyright ©2014 Razer Inc. Reservados todos los derechos. Razer, For Gamers By Gamers y el logotipo de la serpiente de tres cabezas son marcas comerciales o marcas registradas de Razer Inc. y/o de sus compañías afiliadas en Estados Unidos u otros países. Windows y el logotipo de Windows son marcas comerciales del grupo de empresas Microsoft. Mac OS, Mac y el logotipo de Mac son marcas comerciales o registradas de Apple.Todas las demás marcas registradas son propiedad de sus respectivos titulares.

Razer Inc ("Razer") puede tener derechos de autor, marcas comerciales, secretos comerciales, patentes, solicitudes de patentes u otros derechos de propiedad intelectual (registrados o no registrados) relacionados con el producto descrito en esta Guía General. La entrega de esta Guía General no otorga licencia a dichos derechos de autor, marcas comerciales, patentes u otros derechos de propiedad intelectual. El Razer Naga Epic Chroma (el "Producto") puede diferir de las imágenes en el paquete o en otro material impreso. Razer no se hace responsable por tales diferencias o por cualquier error que pueda aparecer. La información incluida en este documento está sujeta a modificaciones sin previo aviso.

#### *GARANTÍA LIMITADA DEL PRODUCTO*

Para obtener los términos más recientes y actuales de la Garantía Limitada del Producto, visita [www.razerzone.com/warranty.](http://www.razerzone.com/warranty)

#### *LIMITACIÓN DE RESPONSABILIDAD*

Bajo ninguna circunstancia, Razer será responsable de ganancias perdidas, pérdida de información o datos, daños fortuitos, indirectos, punitivos o consecuentes, que surjan de alguna manera de la distribución, venta, reventa, uso o imposibilidad de uso del producto. Bajo ningún concepto, la responsabilidad de Razer superará el precio de venta del producto.

#### *COSTOS DE ADQUISICIÓN*

A fin de aclarar cualquier duda que pudiera surgir, se estipula que en ningún caso Razer se hará cargo de ningún costo de adquisición, a menos que se haya informado sobre la posible existencia de dichos daños. Asimismo, en ningún caso Razer asumirá responsabilidad alguna por costos de adquisición que superen el precio de compra en tienda del producto.

#### *GENERAL*

Estos términos están regulados y redactados de acuerdo con las leyes de la jurisdicción en la que se compró el producto. Si algún término aquí indicado se considera no válido o no aplicable, dicho término (en tanto sea no válido o no aplicable) quedará sin efecto y se excluirá sin invalidar los demás términos. Razer se reserva el derecho de corregir cualquier término en cualquier momento sin previo aviso.